### **MOODLE線上測驗 模組使用教學-2 測驗卷製作及管理**

### 2020/5/12

暨大計網中心系統組 簡文章 [wcchien@ncnu.edu.tw](mailto:wcchien@ncnu.edu.tw)

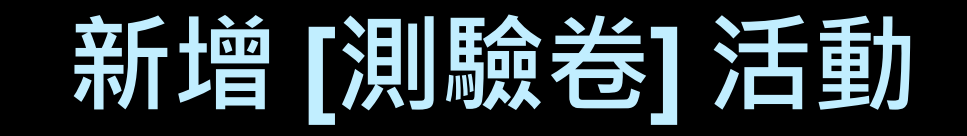

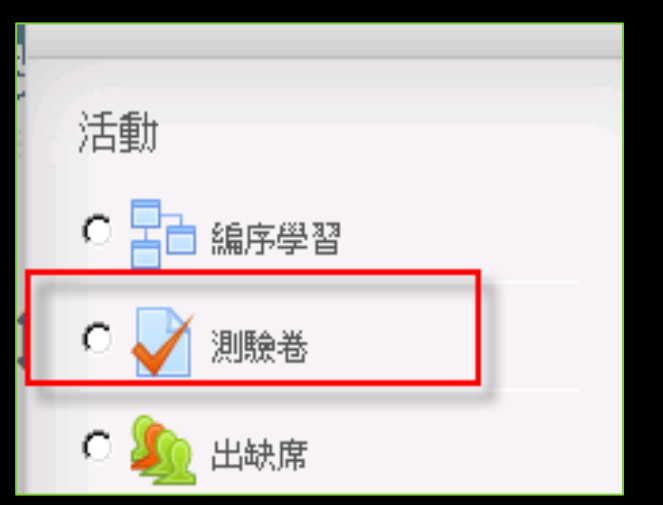

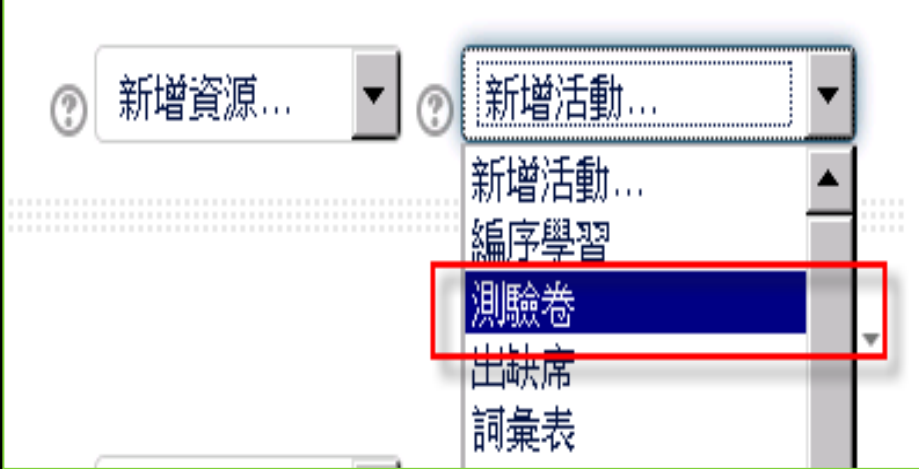

# **[測驗] 相關設定 – 重要選項參數很多可分 9 大群**

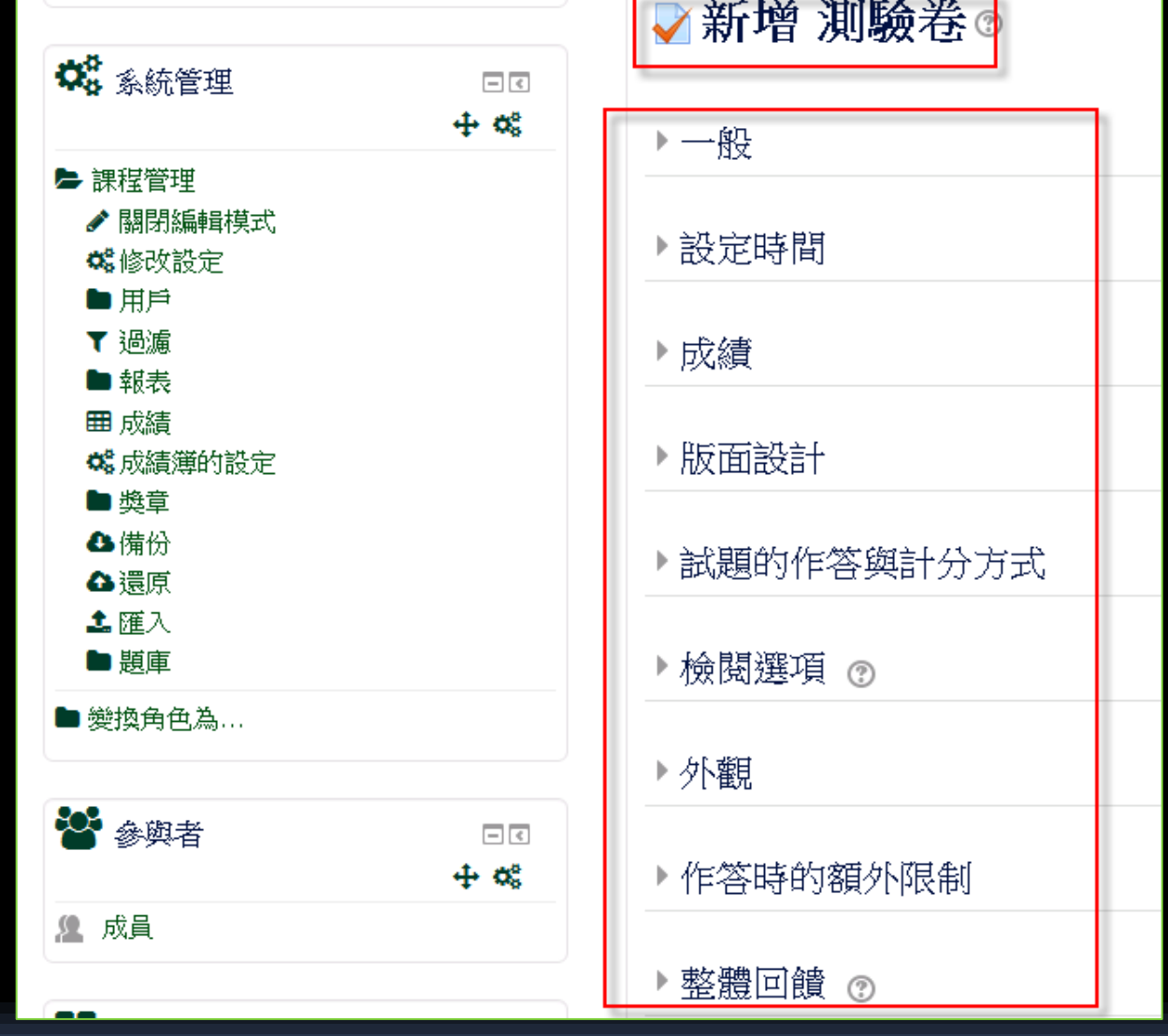

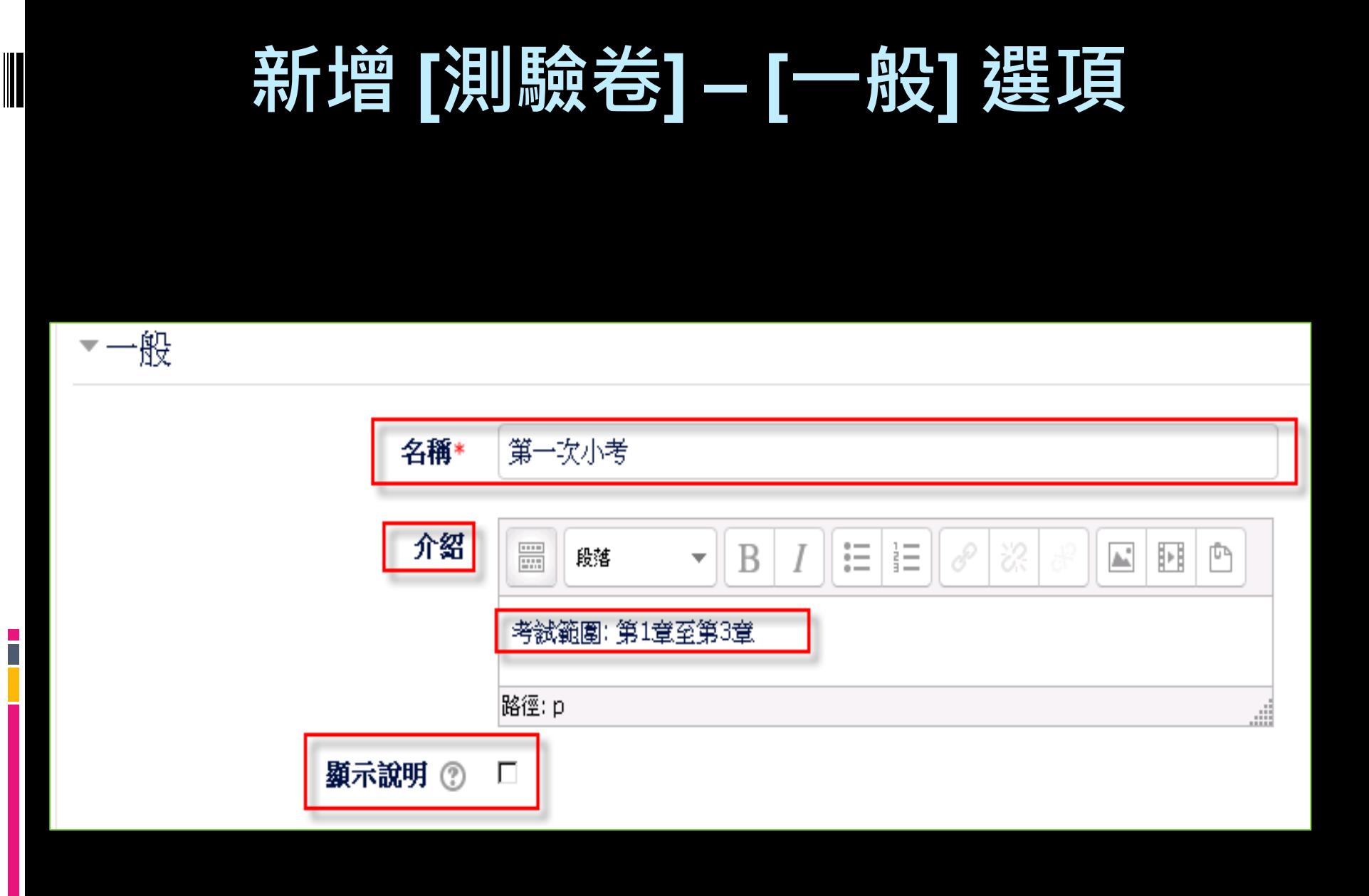

i<br>L

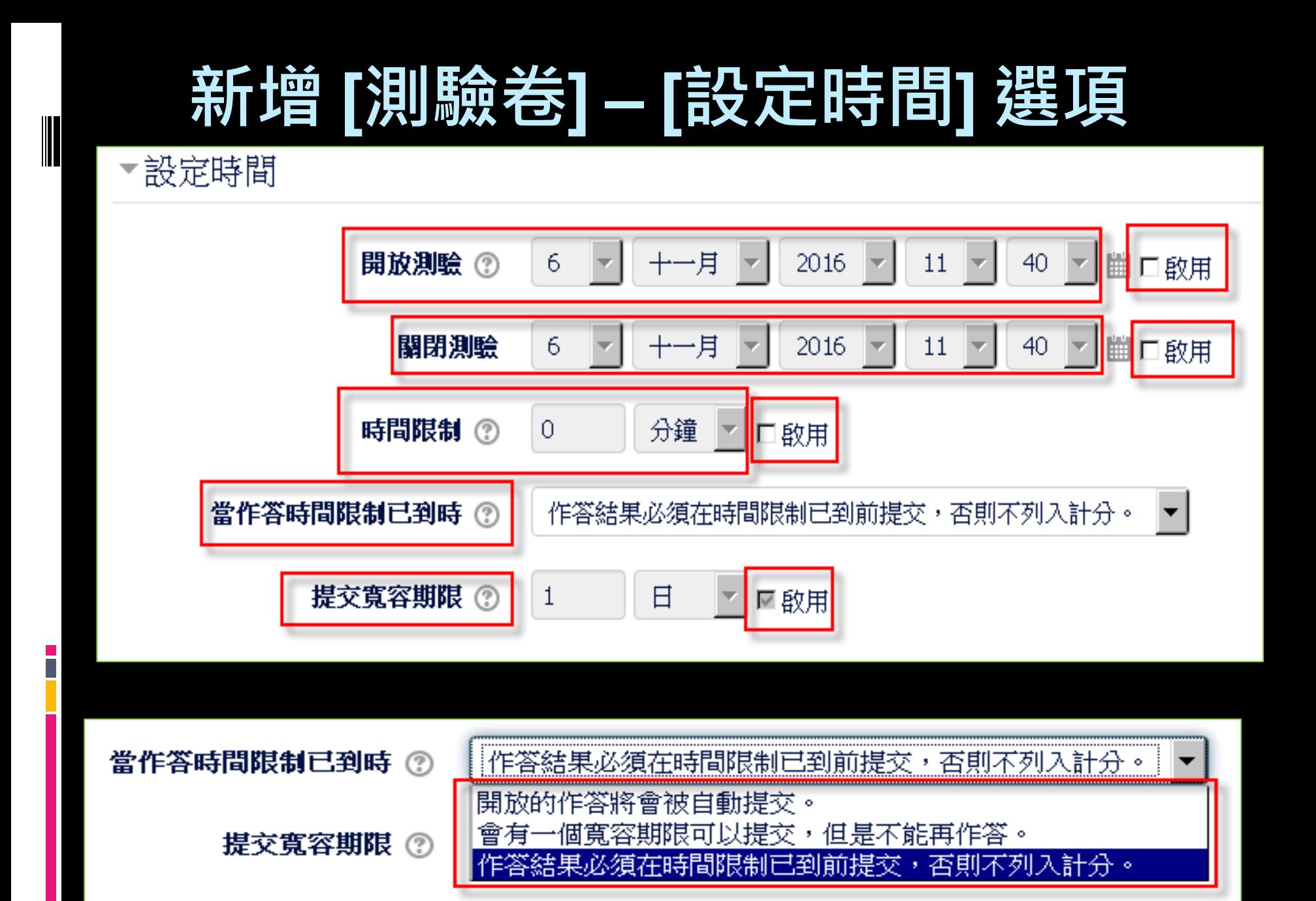

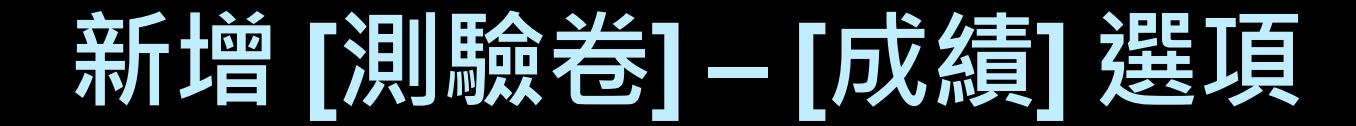

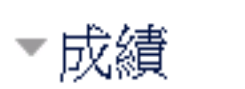

I

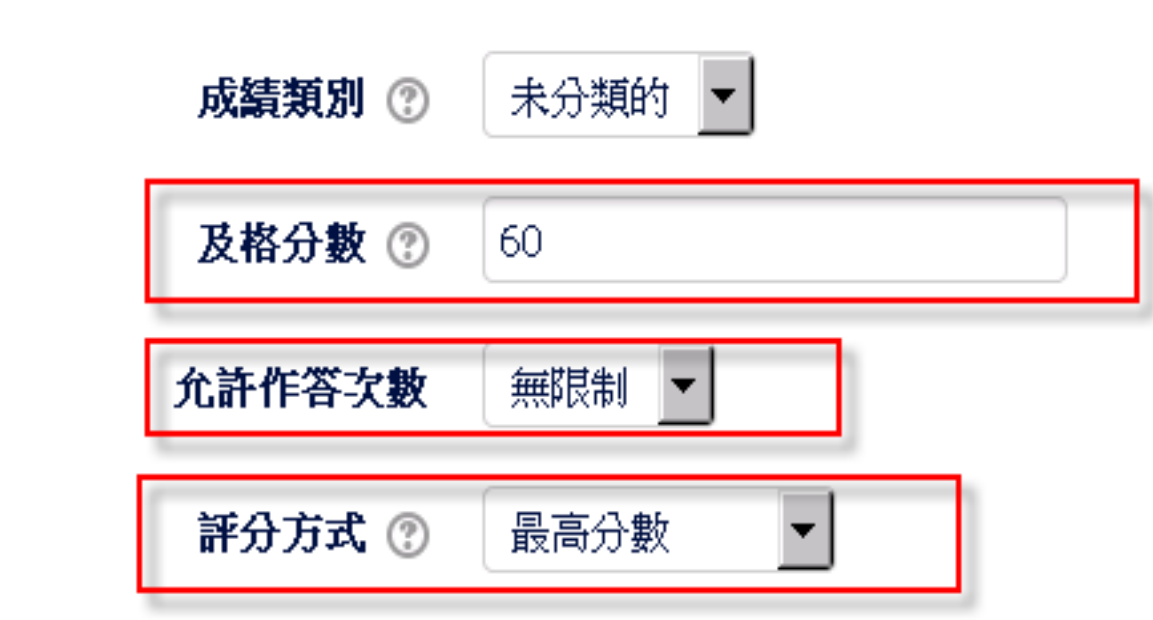

### **新增 [測驗卷] – [版面設計] 選項**

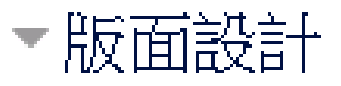

i<br>L

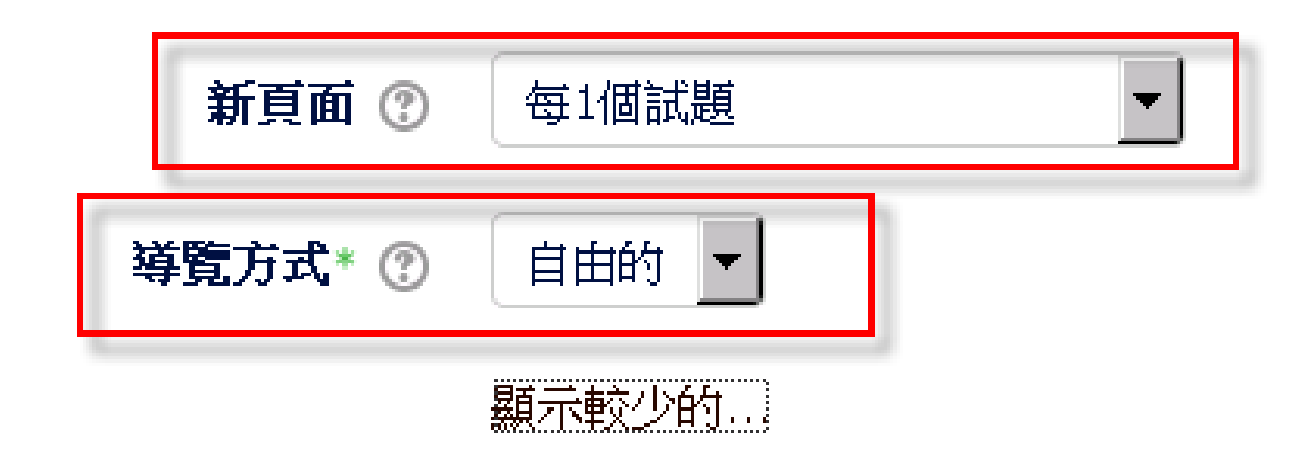

## **新增 [測驗卷] 活動 – [試題的作答與計分方式] 選項**

### 試題的作答與計分方式

i<br>T

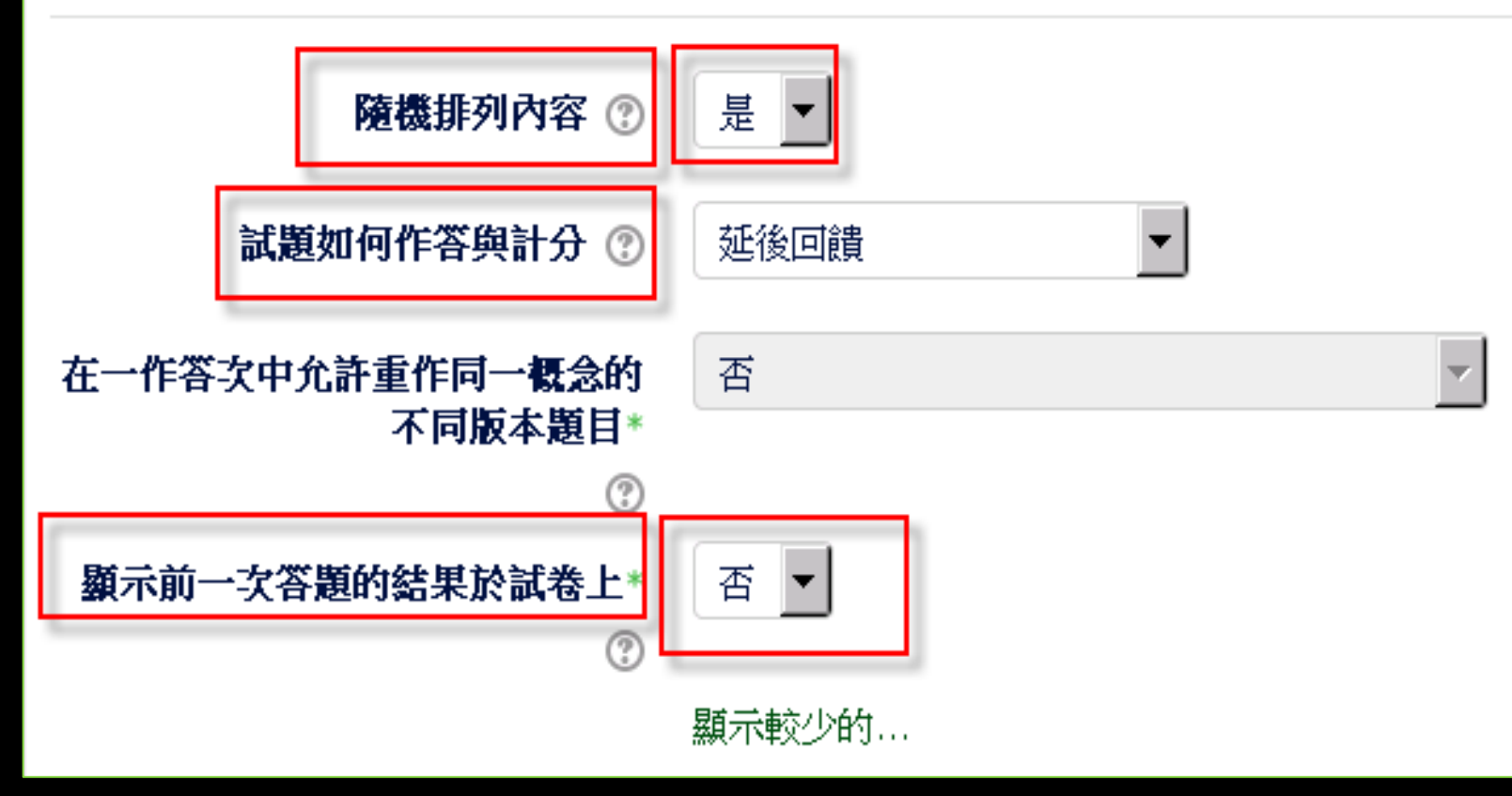

# **新增 [測驗卷] 活動 – 檢閱選項**

### ▼檢閱選項 ⑦

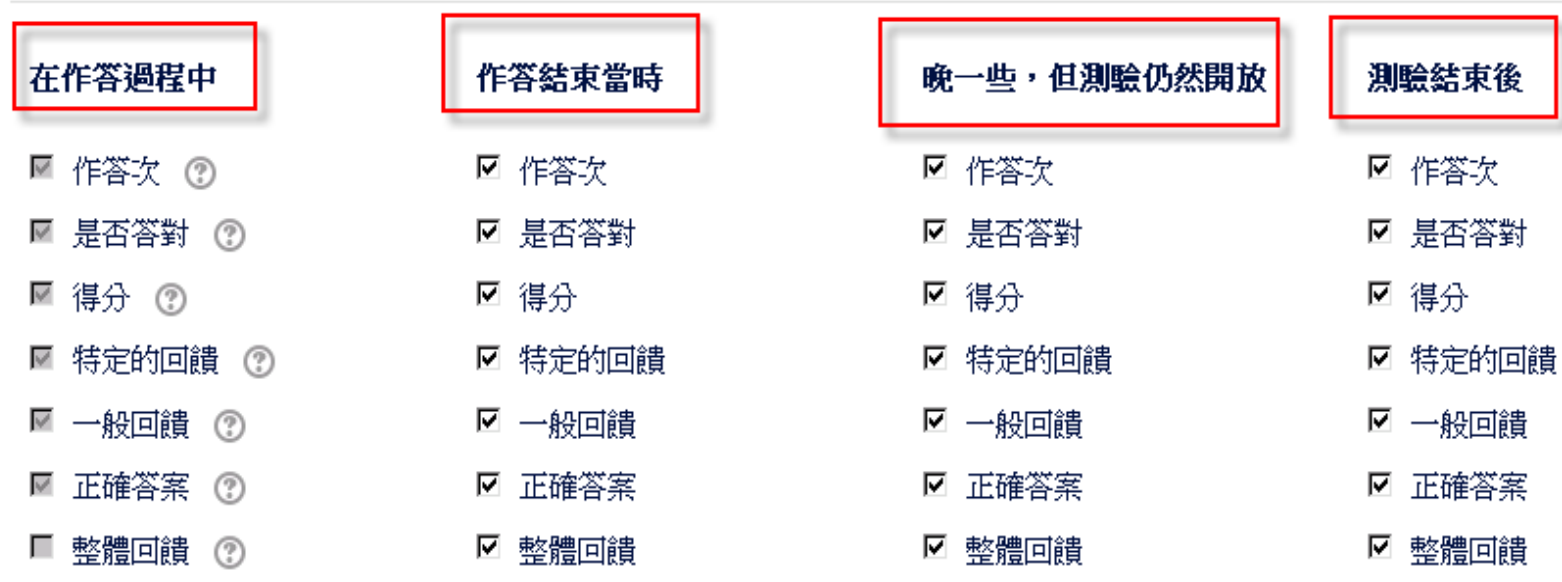

# **新增 [測驗卷] 活動 – 檢閱(review)選項**

- 這些選項控制什麼時候,學生可以檢視自己的作答結果或 **看測驗報告。**
	- □ [在作答的過程中] : 這設定只有在某種作答方式上有用, **如,"直到答對法"在每次作答時都會顯示回饋。**
	- [作答結束當時]:**這設定在學生按下 [全部提交並完成測驗] 按鈕之後,立即可看,但時間有限制,在前兩分鐘之內 可以看到。**
	- □ [晚一些,但測驗仍然開放] : 測驗關閉之前, 都可以看 **到。**
	- **[測驗結束後]: 表示測驗結束之後可以看到,但是如果該 測驗沒有設定關閉日期,這些結果學生永遠看不到。**

### **新增 [測驗卷] 活動 – 檢閱選項**

- **注意! 正式測驗非練習用途,安全設定方式**
	- □ <mark>設定測驗關閉日期</mark>
	- **只勾選 [測驗結束後] 的所有選項,其 他都不勾選**
	- **如此設定,學生才能在測驗結束後, 看到自己的成績及標準答案 …..**

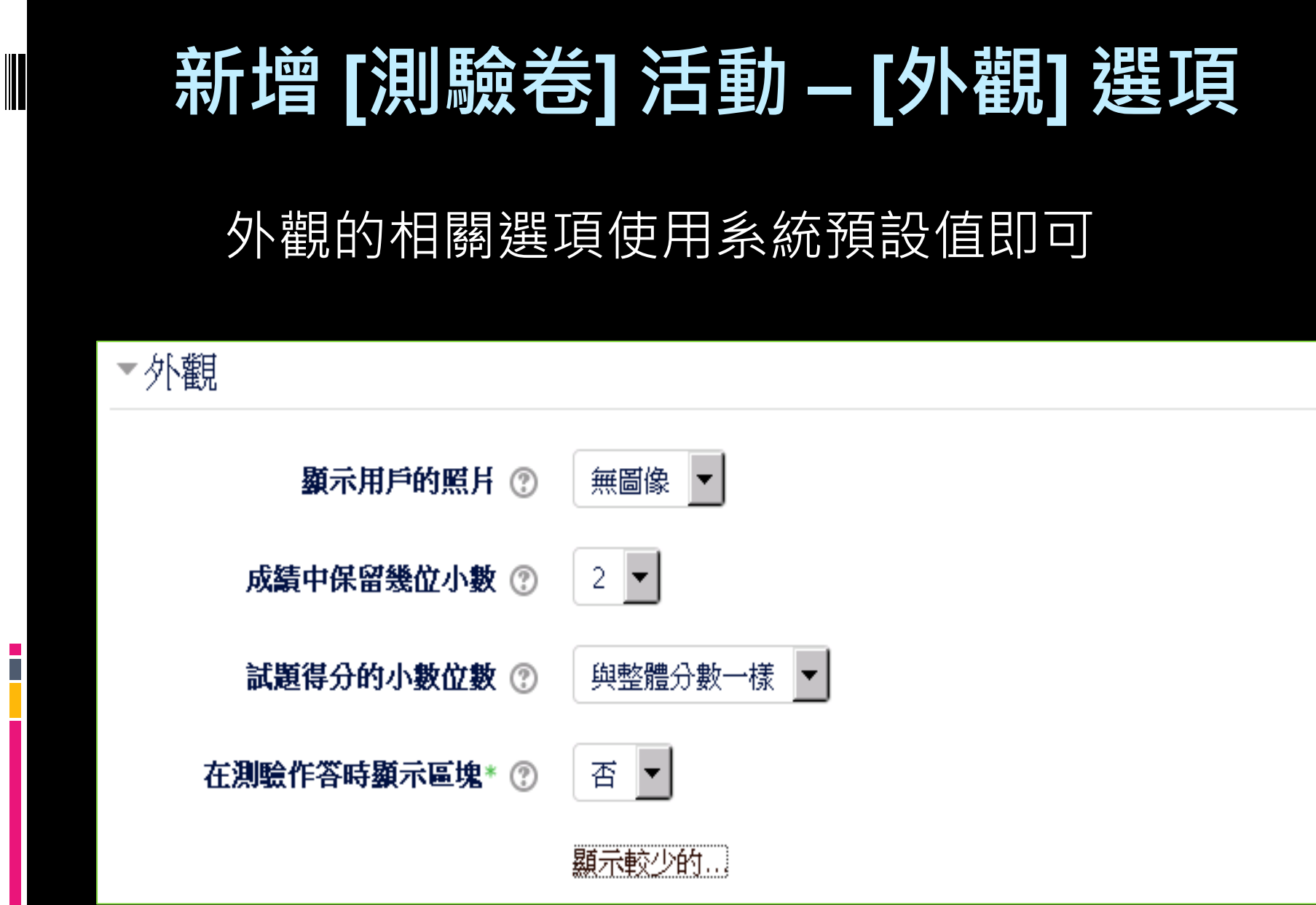

# **新增 [測驗卷] 活動 [作答時的額外限制] 選項**

### ▼作答時的額外限制

i<br>L

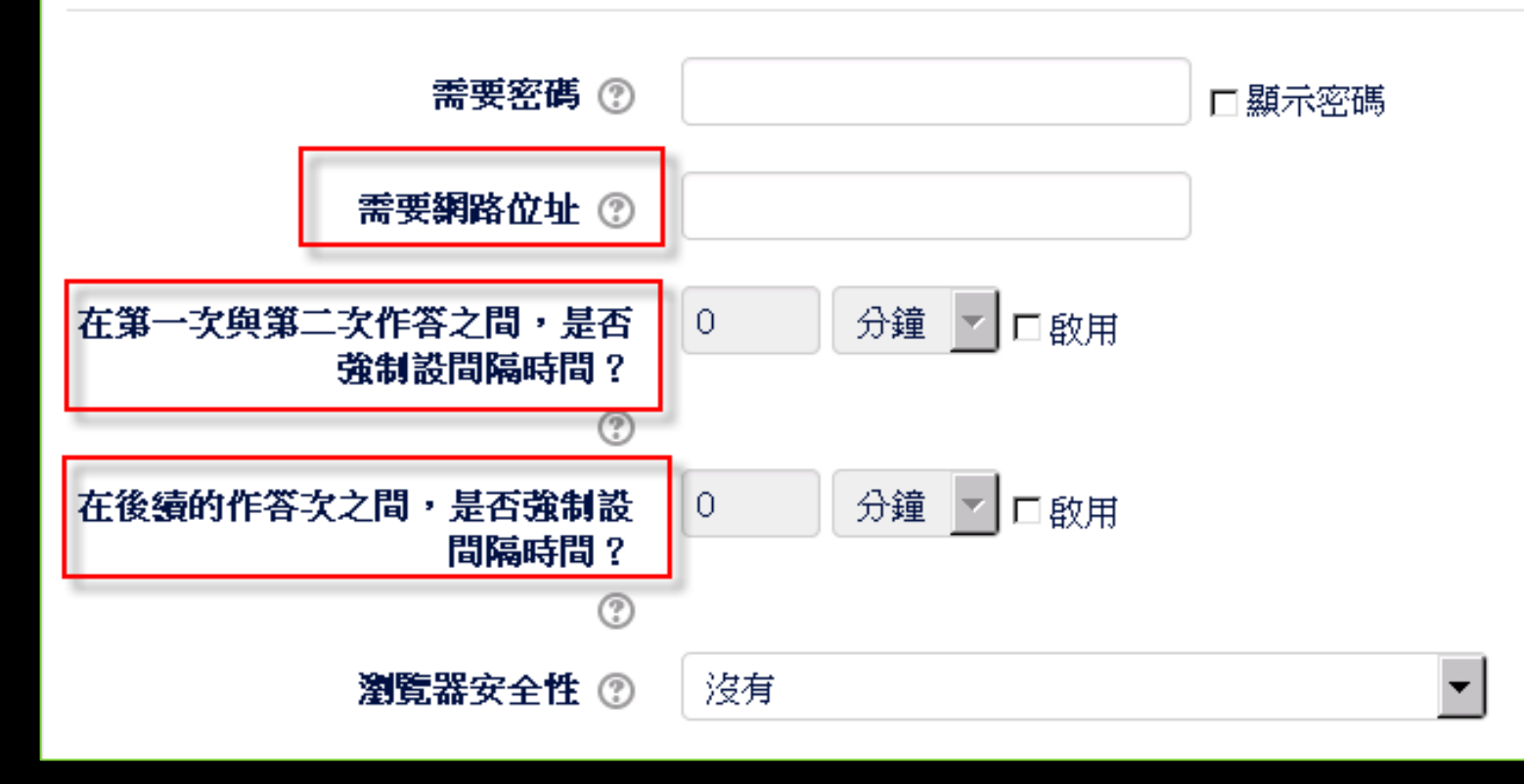

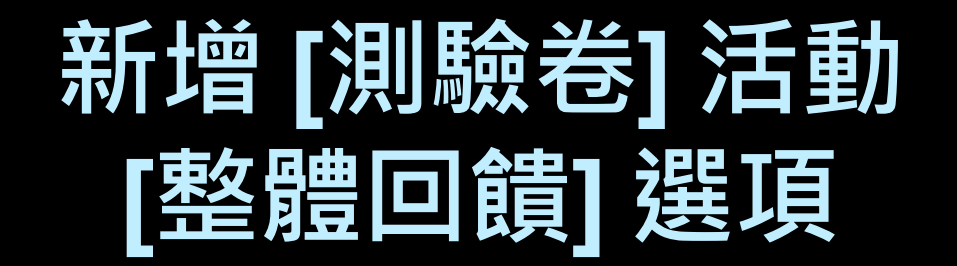

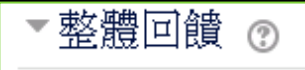

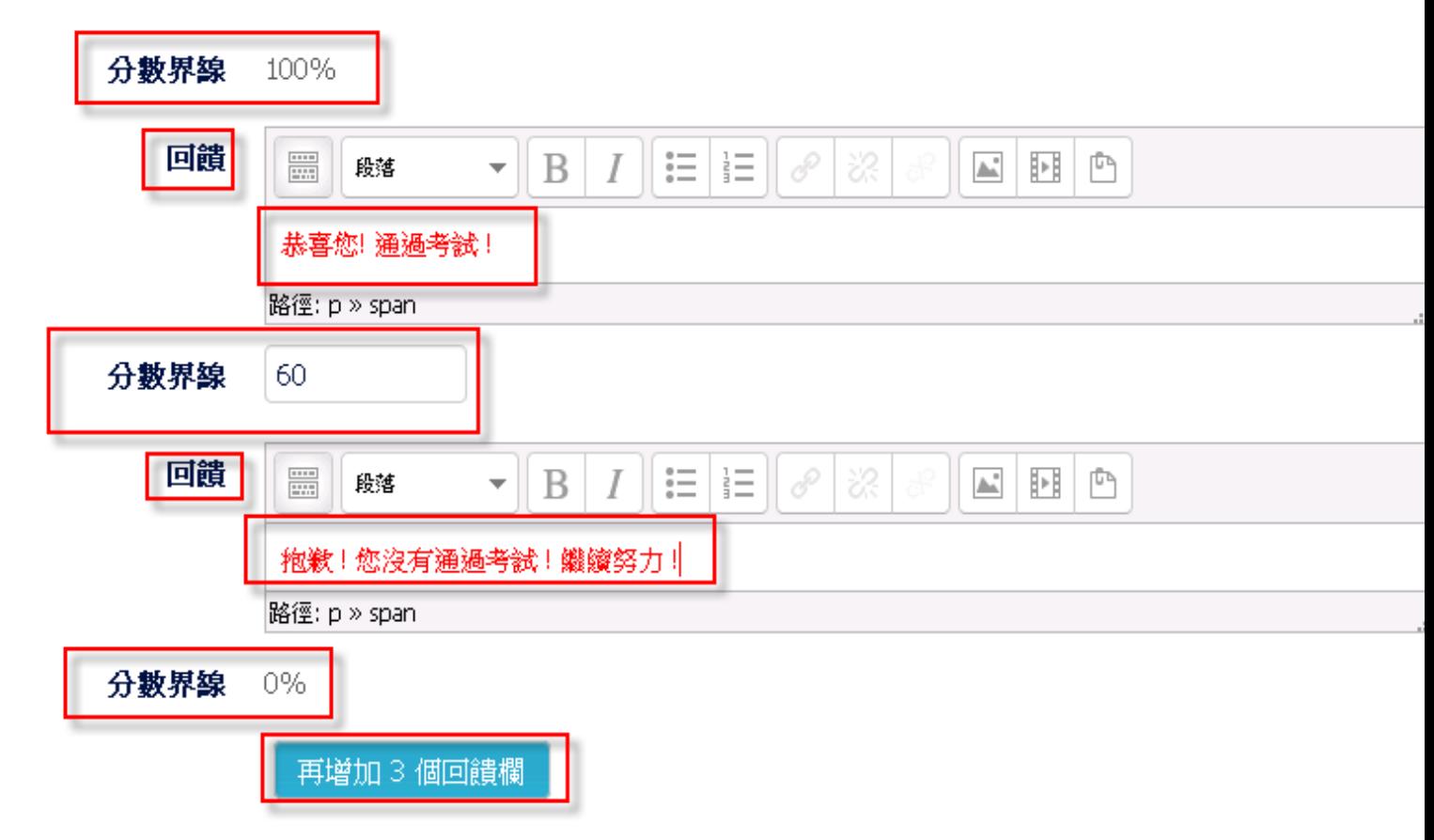

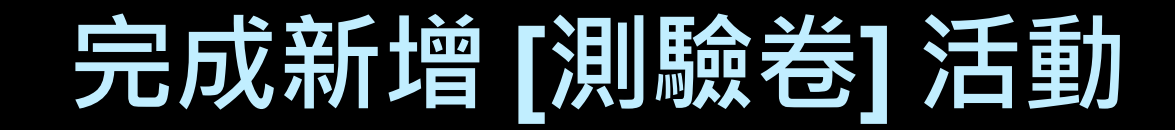

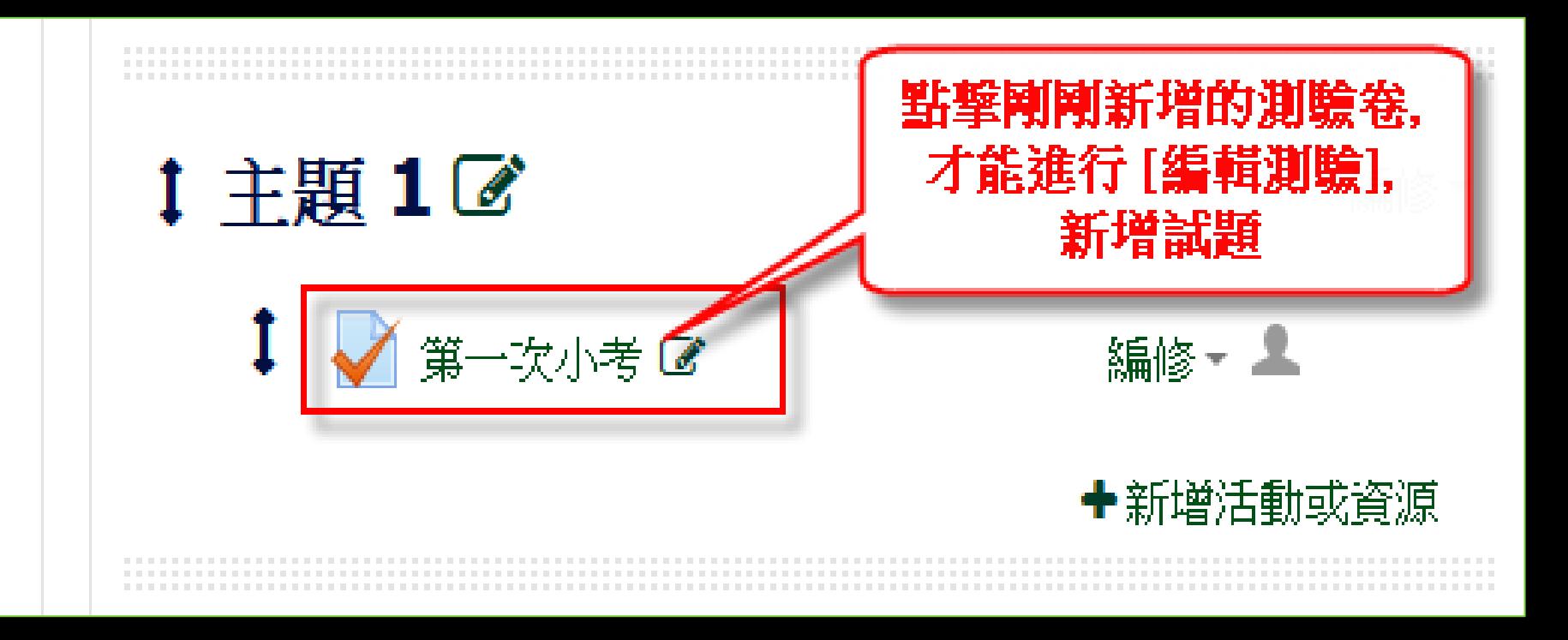

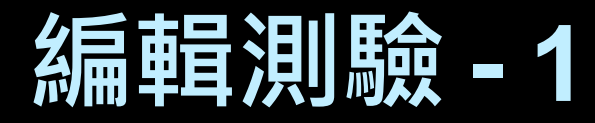

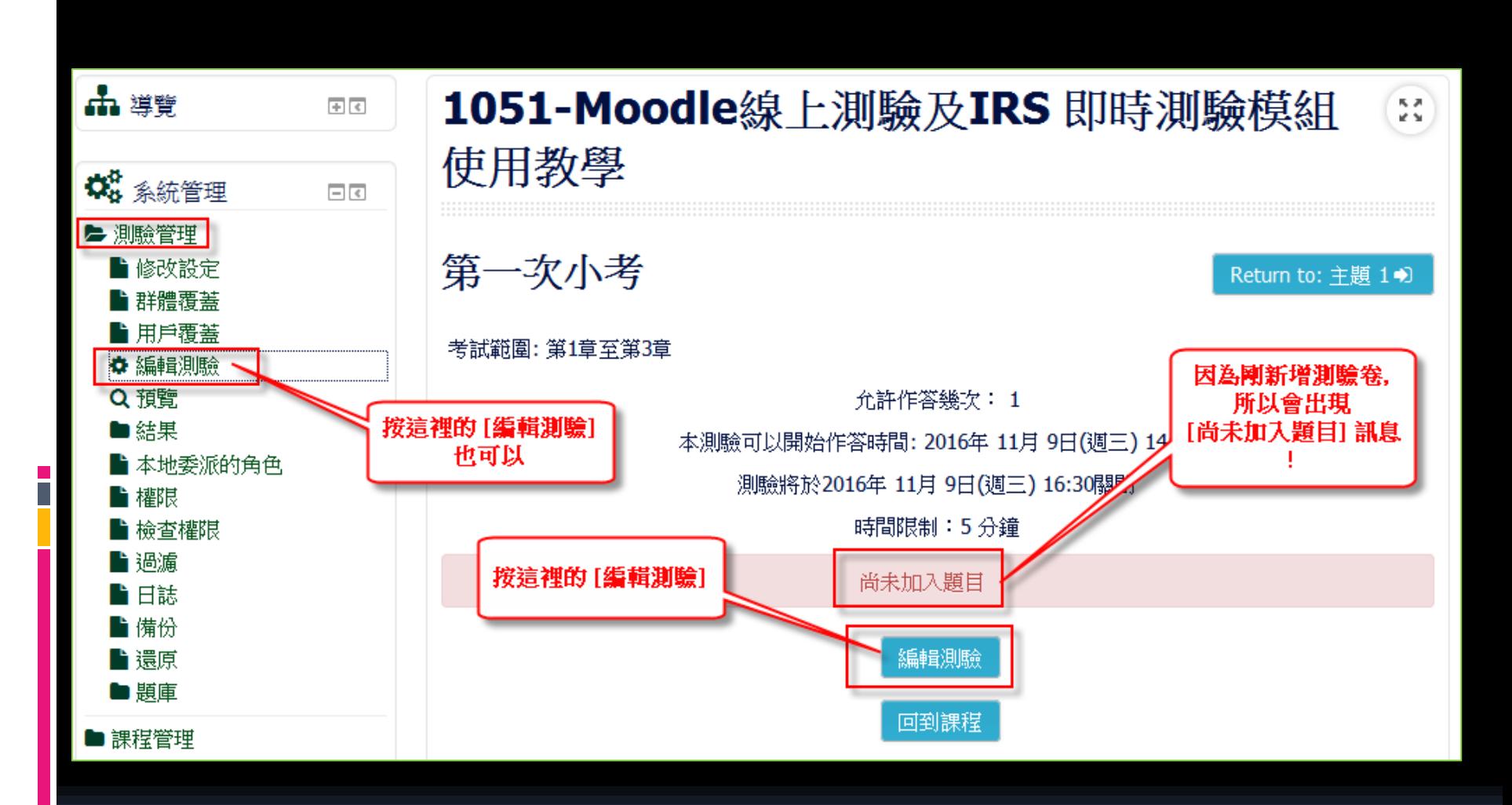

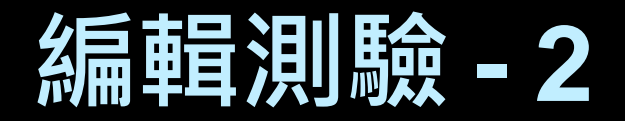

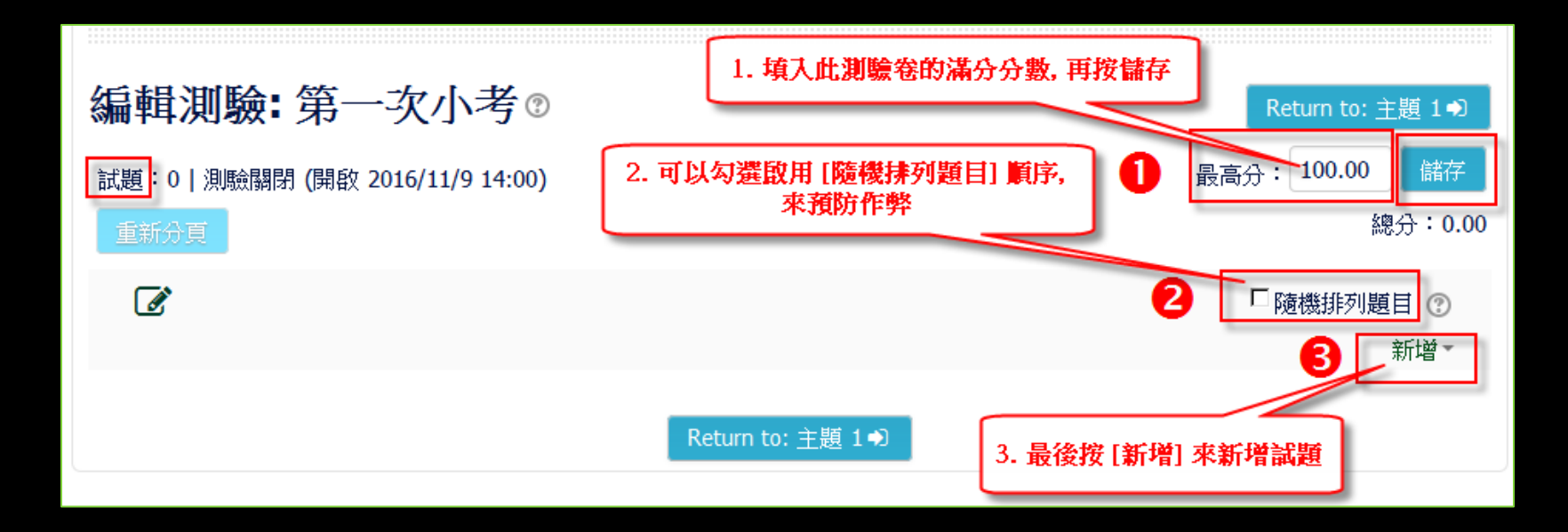

### **編輯測驗 - [新增] 試題**

- 增加一試題: 與題庫線上新增試題類似
- 從題庫人工挑選試題

• 從題庫隨機挑選試題

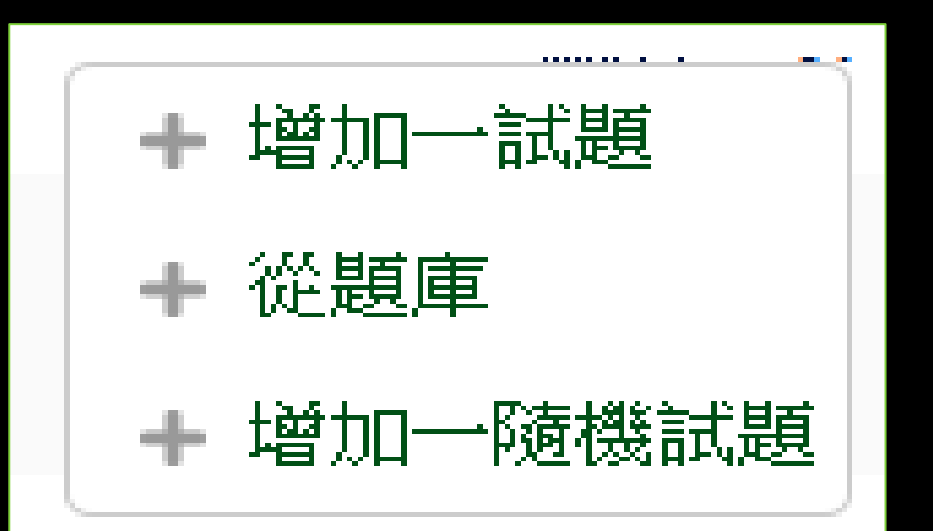

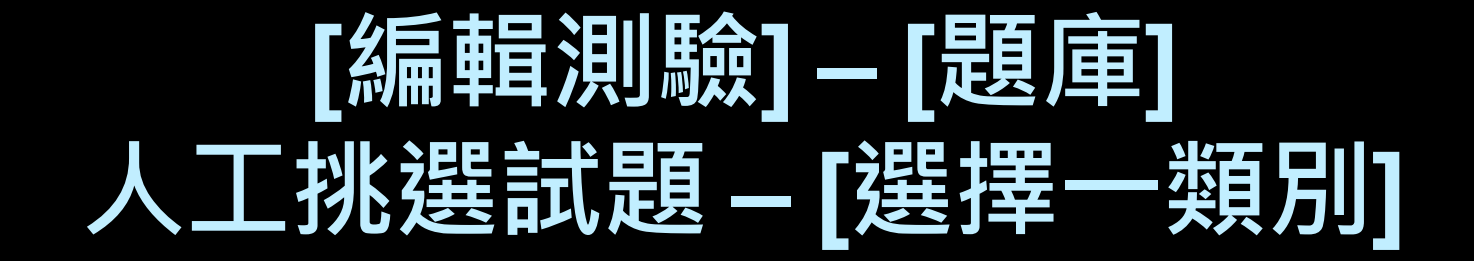

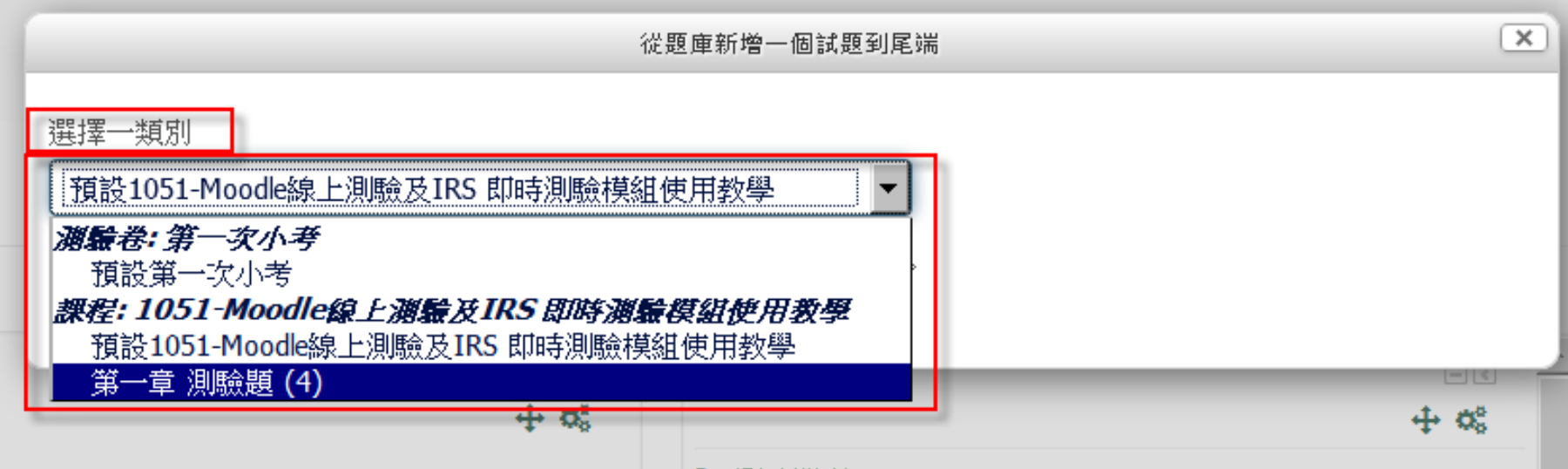

## **[編輯測驗] – [題庫] [將選出的試題新增到這一測驗]**

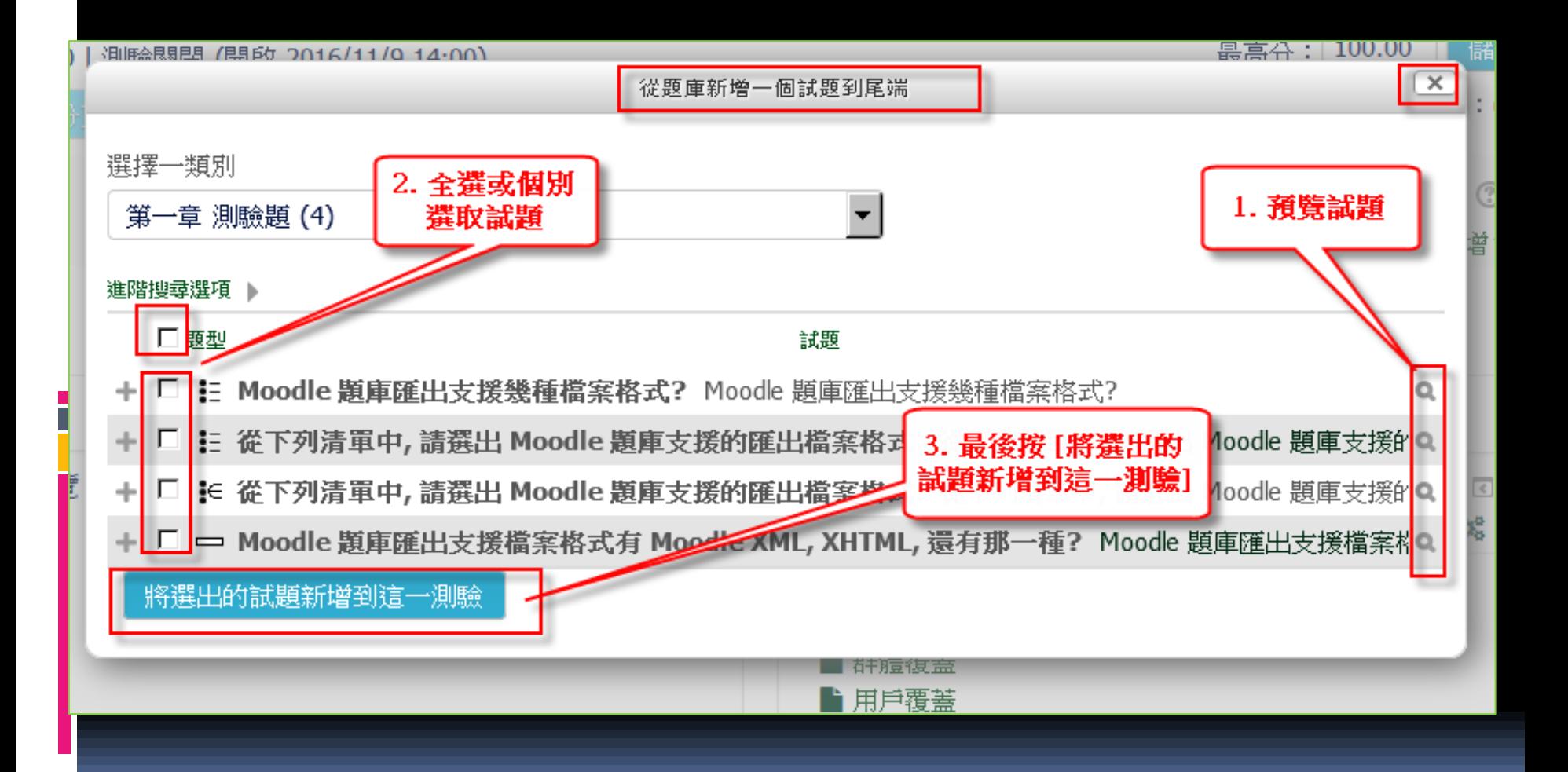

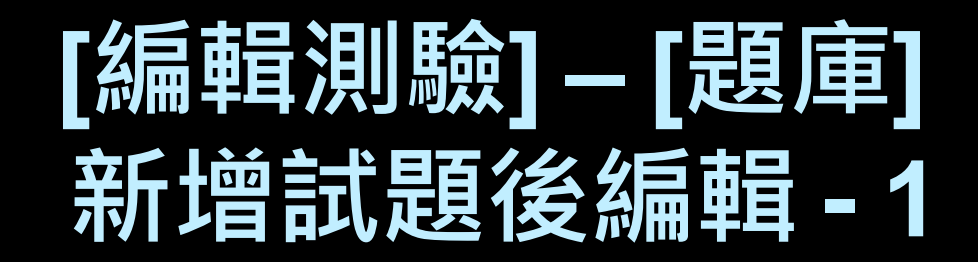

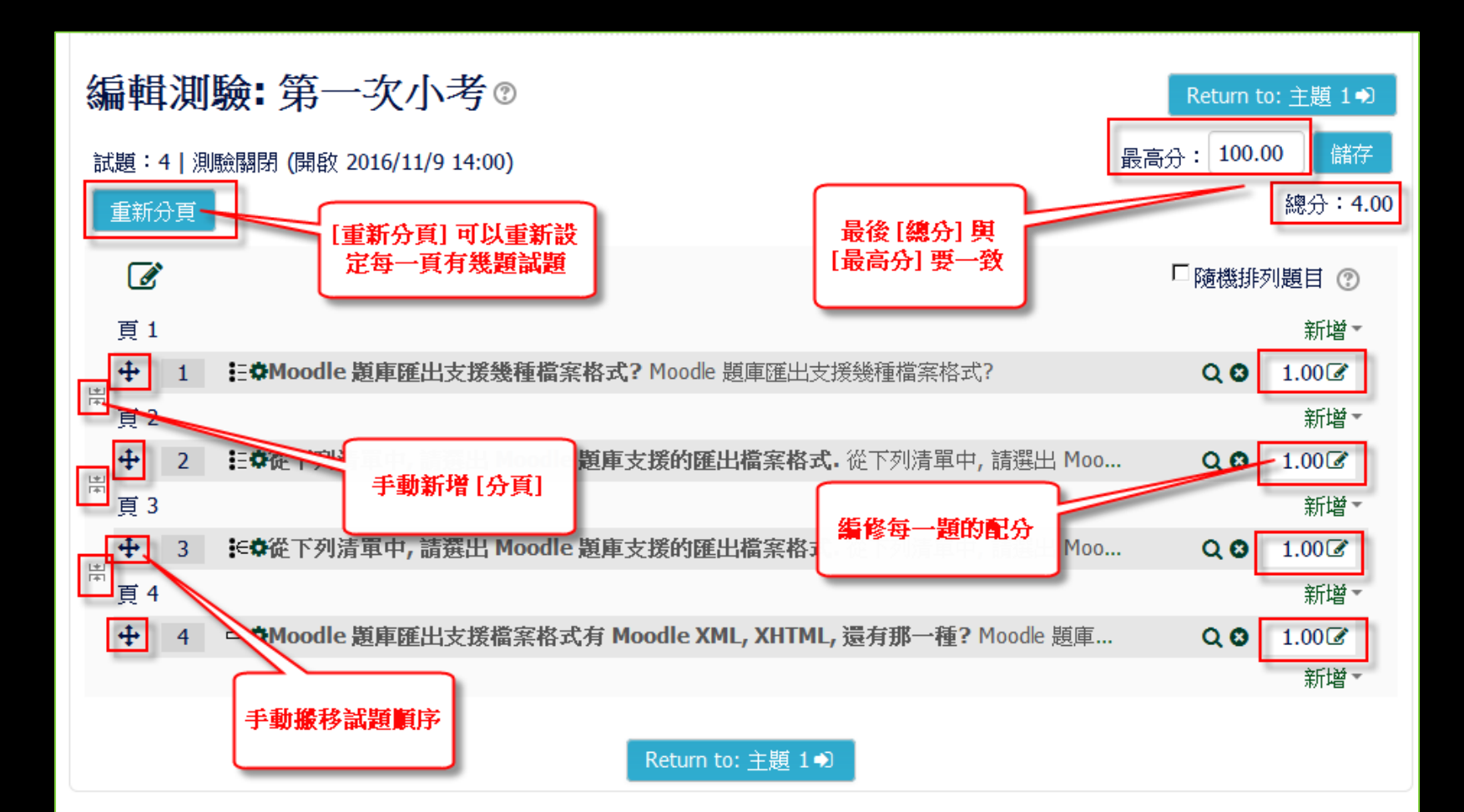

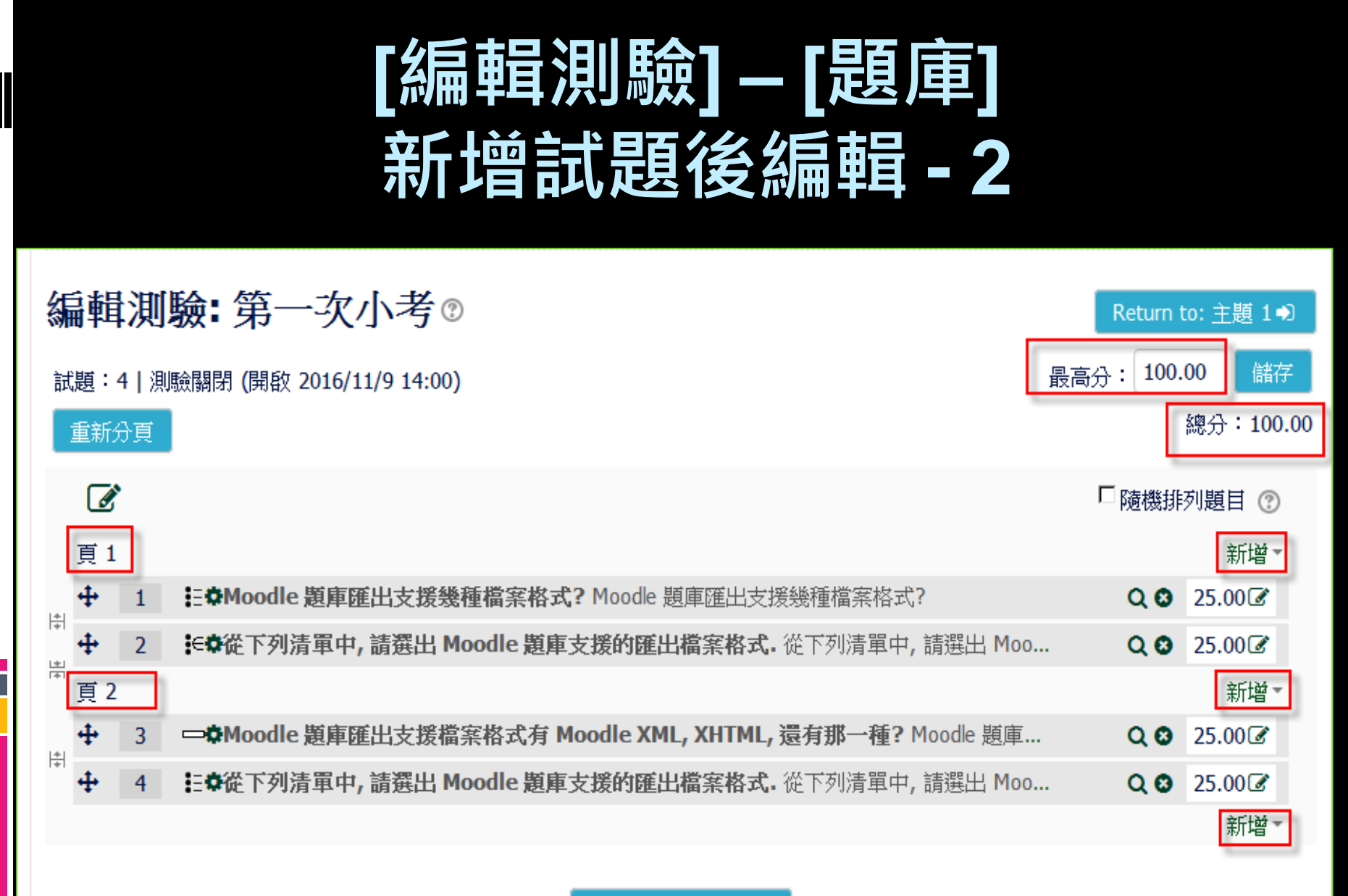

Return to: 主題 1+D

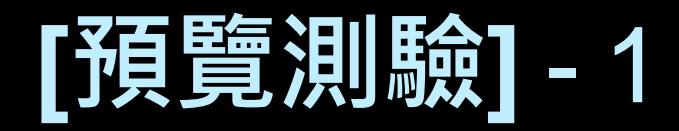

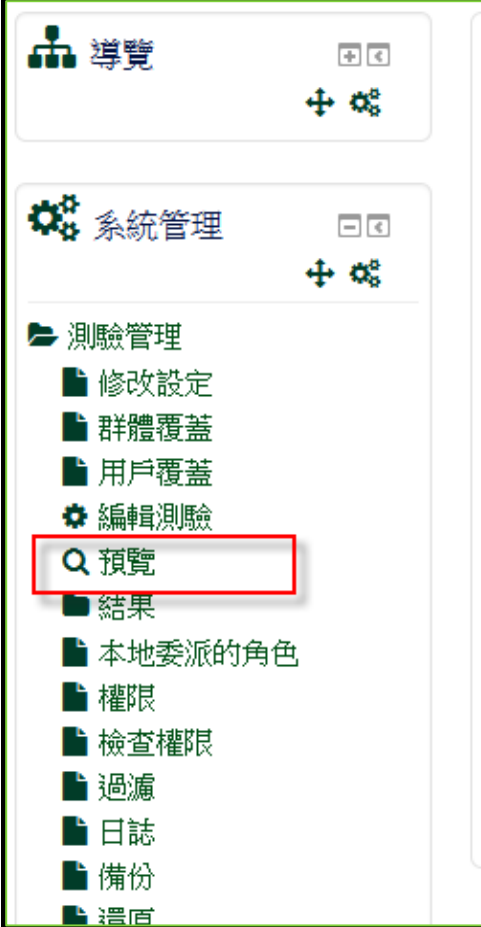

### 1051-Moodle線上測驗及IRS 即時測驗模  $\frac{R-R}{R}$ 組使用教學

第一次小考

考試範圍: 第1章至第3章

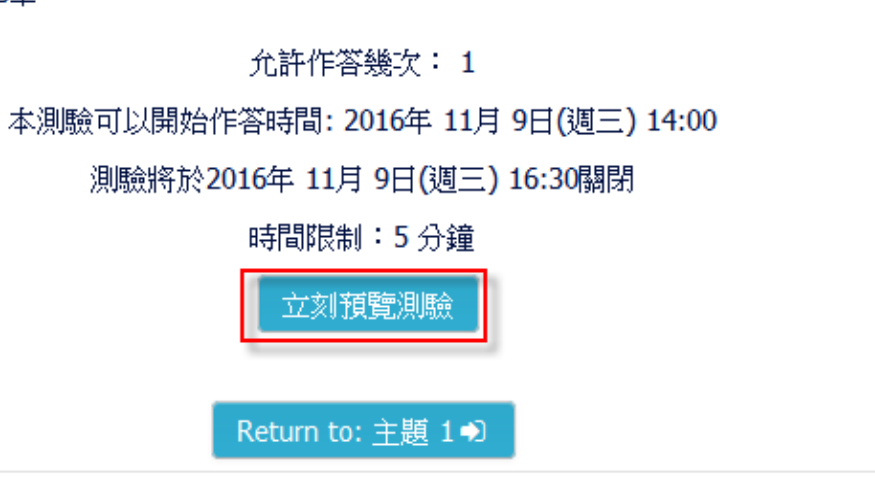

Return to: 主題 1+

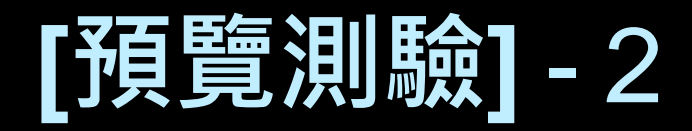

 $\frac{\pi}{\omega}$  or

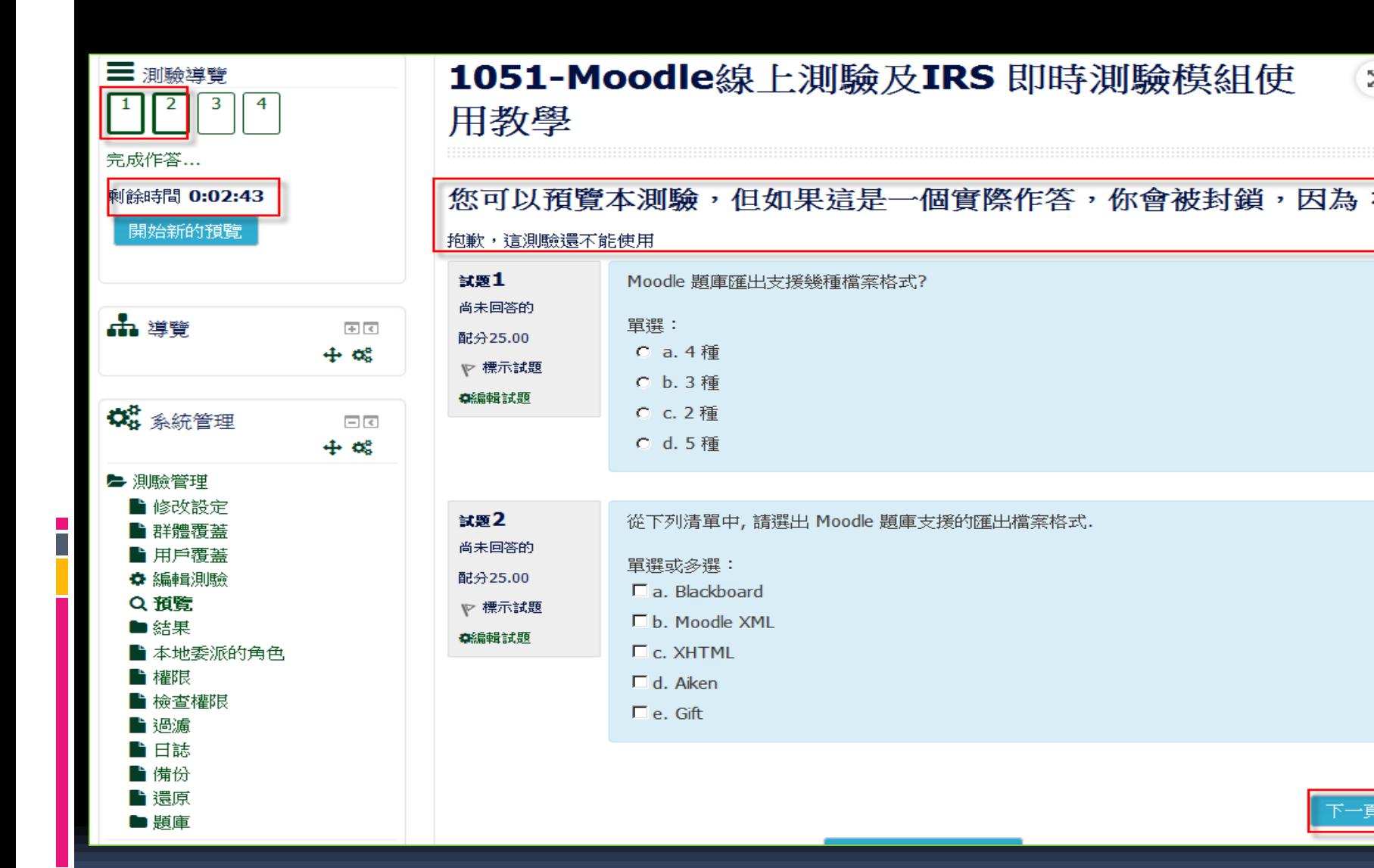

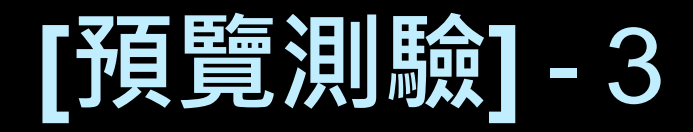

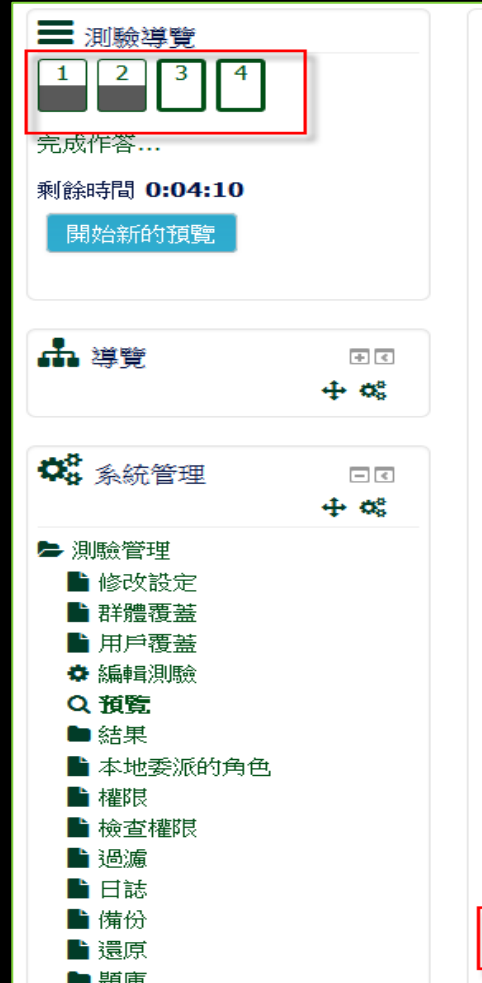

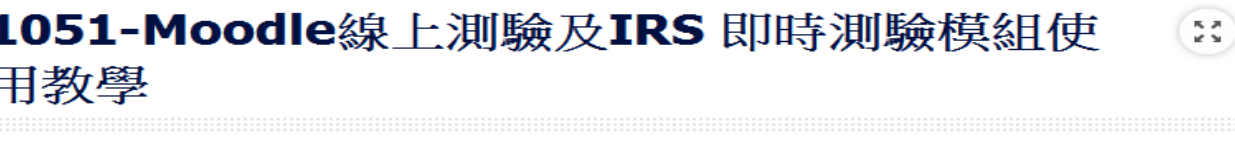

您可以預覽本測驗,但如果這是一個實際作答,你會被封鎖,因為:

抱歉,這測驗還不能使用

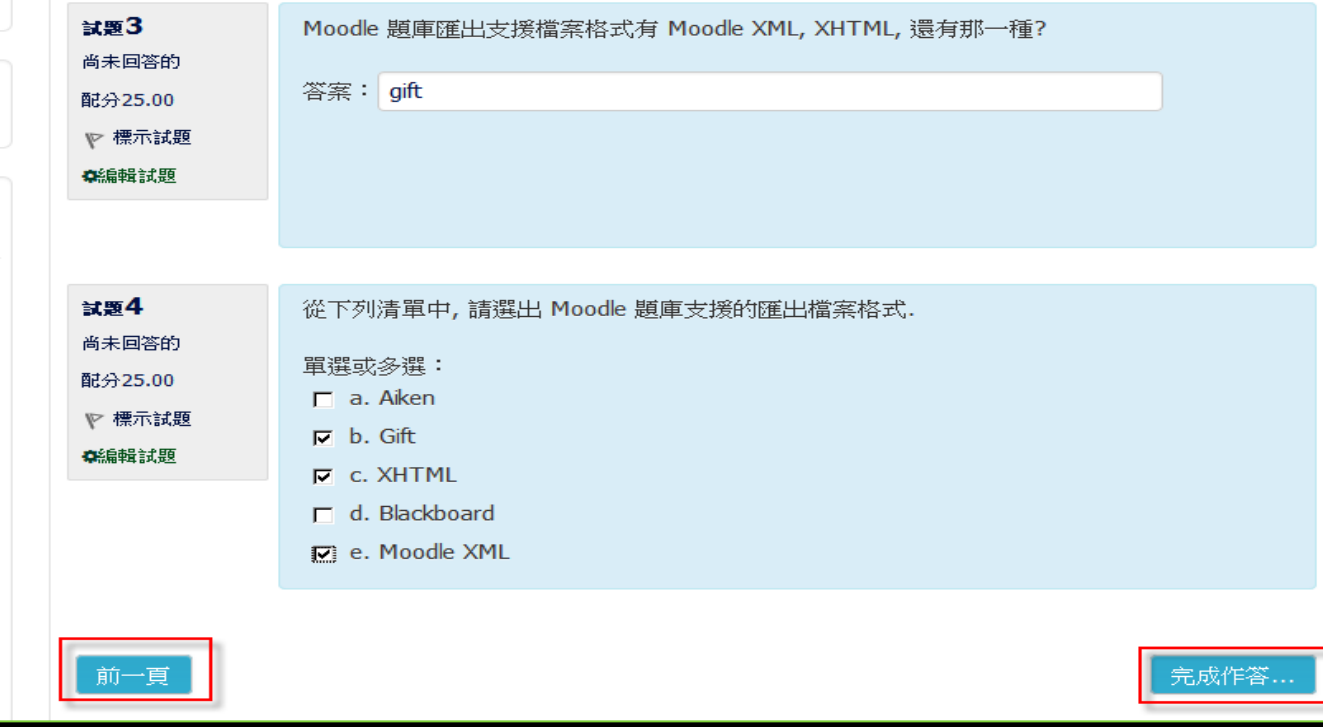

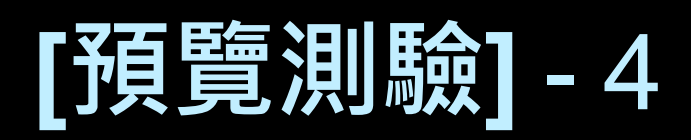

H

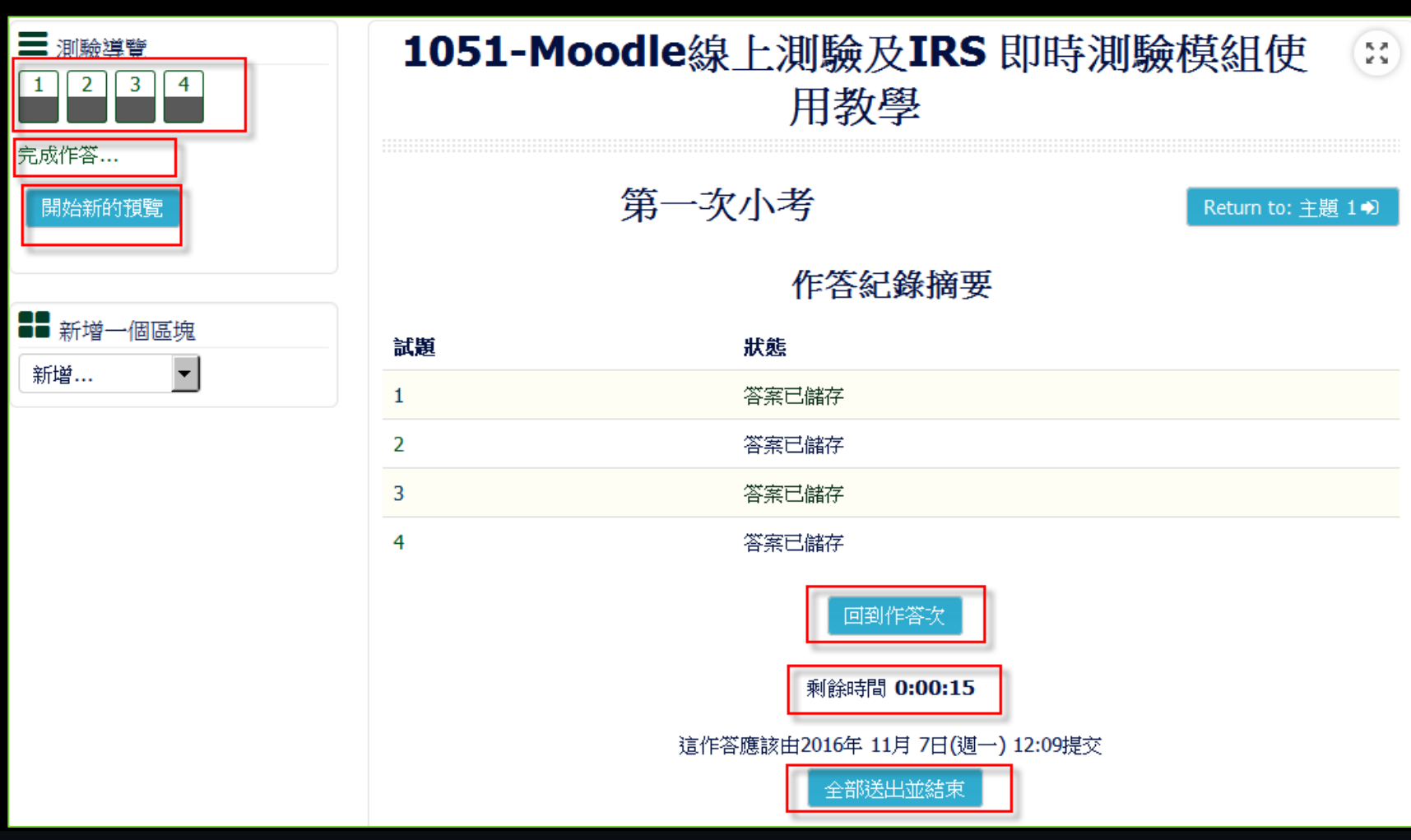

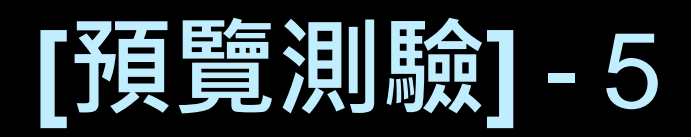

 $\frac{R}{R}$  of

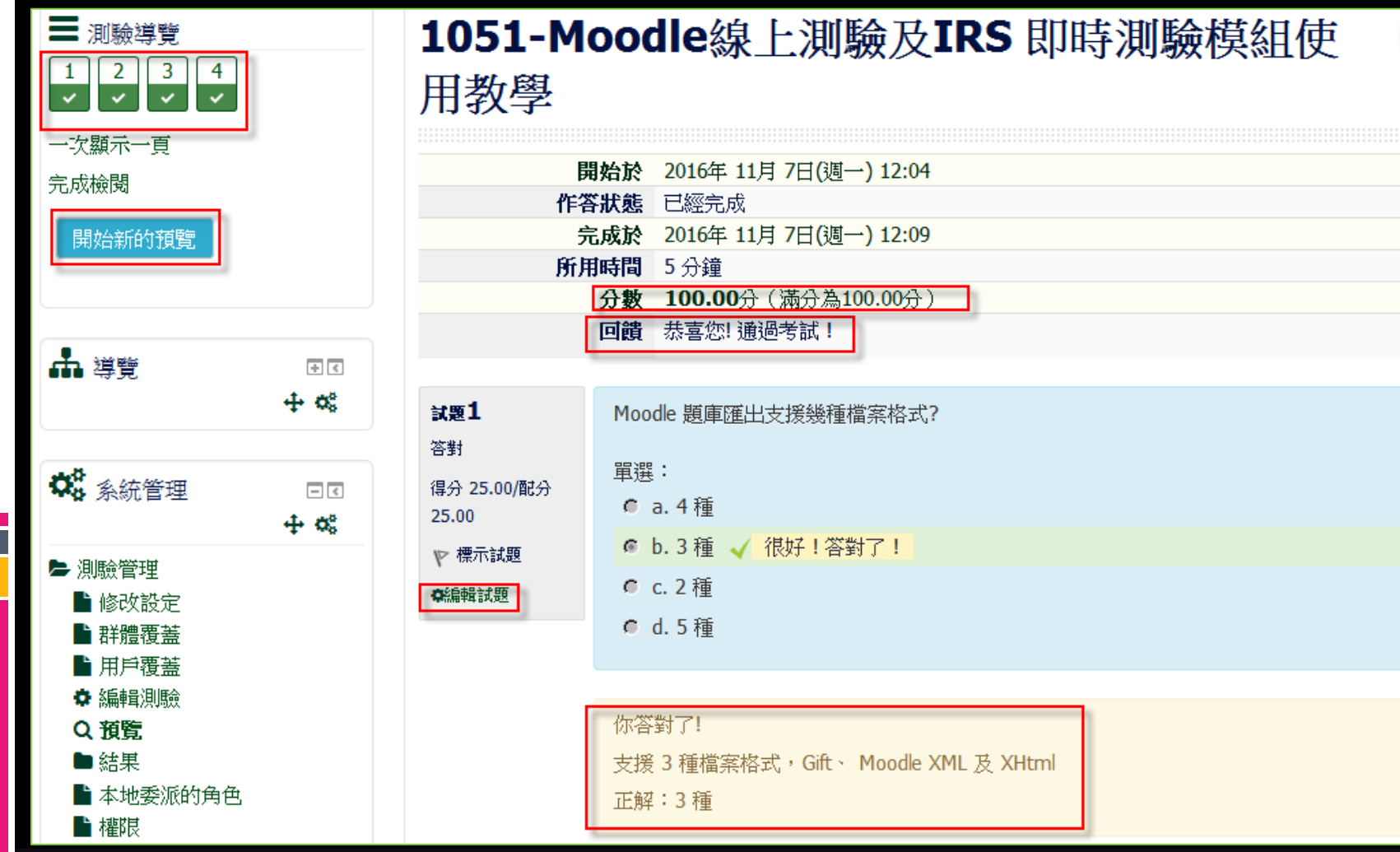

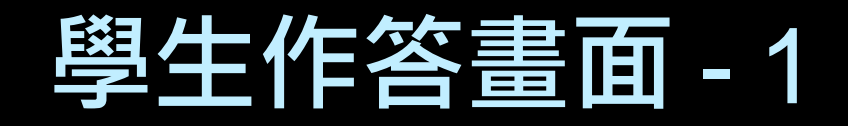

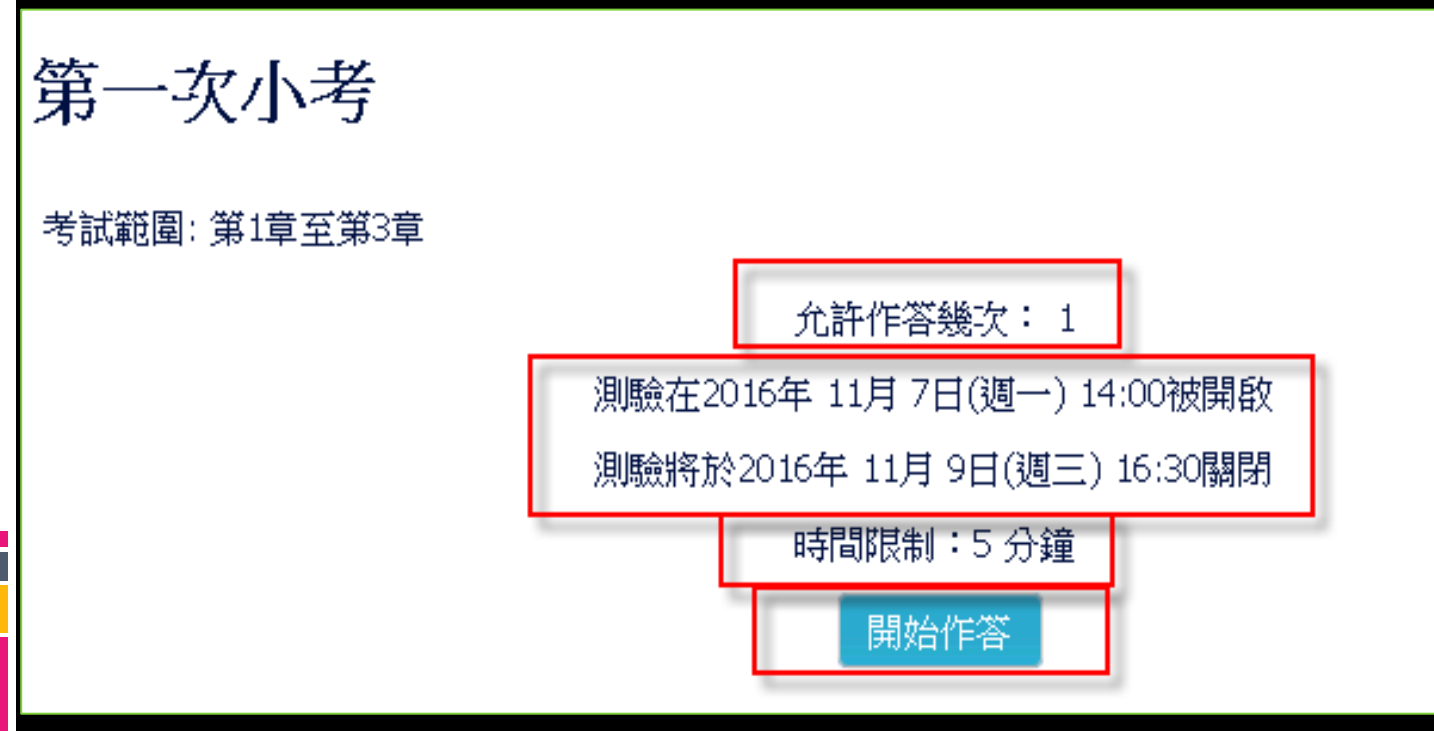

Return to: 主題 1+0

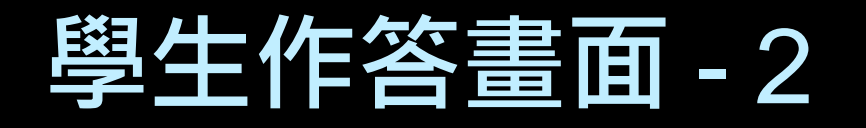

Ì

### 用劲吟  $\mathbb{X}$  . 開始作答 計時的測驗 這一測驗有 5 分鐘 的時間限制。時間將會從你開始做測驗時倒數計時,而你必須在時限到之前提交答案。你確 定你現在就要開始作答? 開始作答 取消 測驗在2016年 11月 7日(週一) 14:00被開敗

### 學生作答畫面 - 3

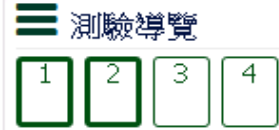

#### 完成作答...

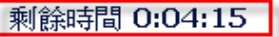

#### 1051-Moodle線上測驗及IRS 即時測驗模  $\frac{\pi}{2}$   $\frac{\pi}{2}$ 組使用教學

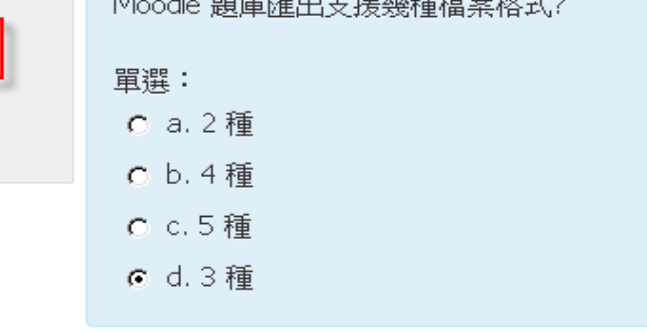

 $\begin{array}{lll} \text{II} & \text{II} & \text{II} & \text{II} & \text{II} \\ \text{II} & \text{II} & \text{II} & \text{II} & \text{II} & \text{II} \end{array} \begin{array}{lll} \text{II} & \text{II} & \text{II} & \text{II} & \text{II} & \text{II} & \text{II} \\ \text{II} & \text{II} & \text{II} & \text{II} & \text{II} & \text{II} \end{array} \end{array} \begin{array}{lll} \text{II} & \text{II} & \text{II} & \text{II} & \text{II} \\ \text{II} & \text{$ 

從下列清單中,請選出 Moodle 題庫支援的匯出檔案格式.

#### 單選或多選:

 $\Box$  a. Aiken

試題1

尚未回答的 配分25.00

☞ 標示試題

試題2

尚未回答的

配分25.00

☞ 標示試題

- Mb. Moodle XML
- $\nabla c.$  XHTML
- $\boxtimes$  d. Gift
- E e. Blackboard

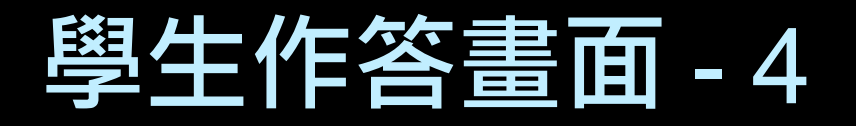

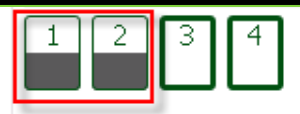

完成作答...

剩餘時間 0:02:40

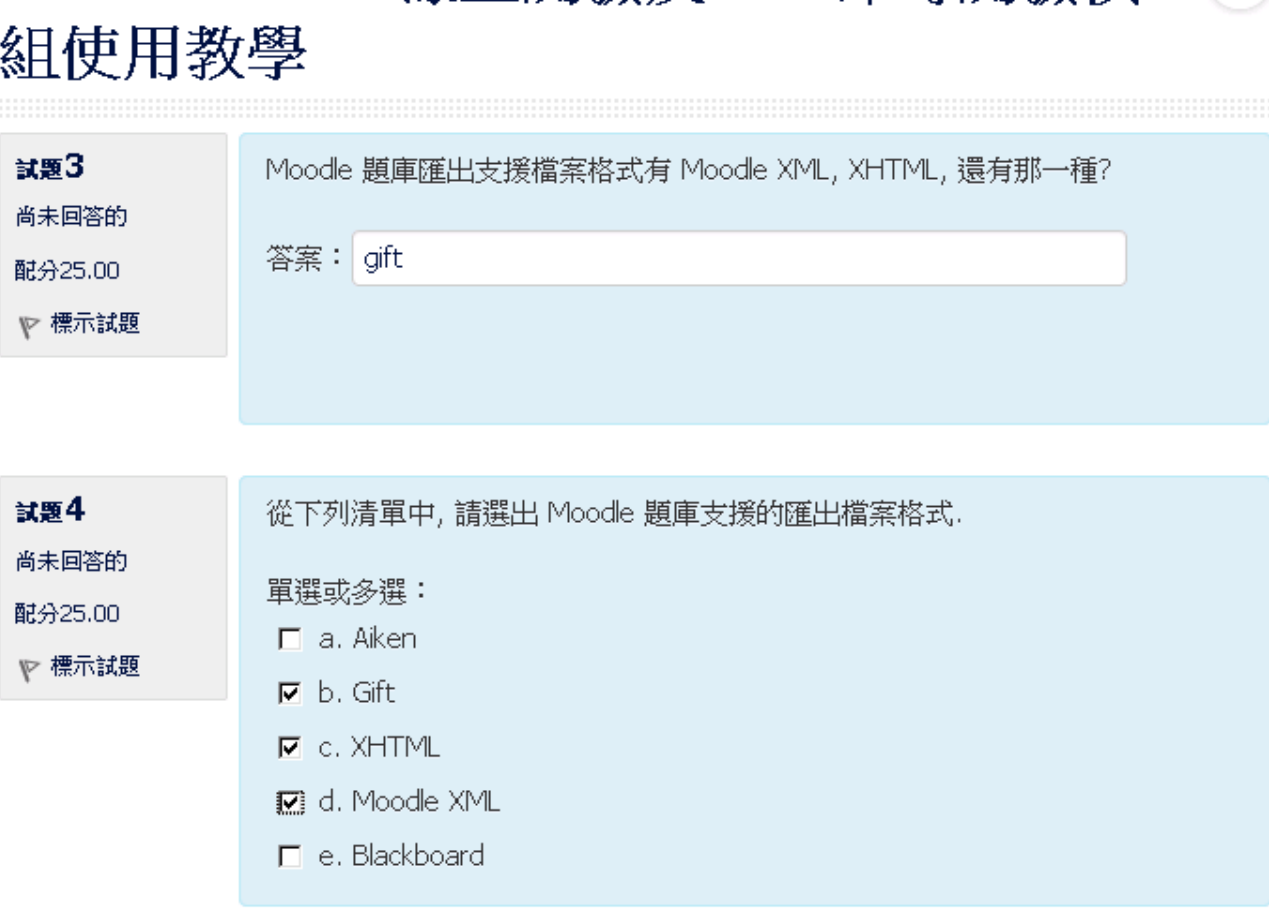

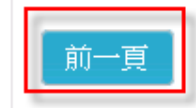

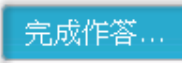

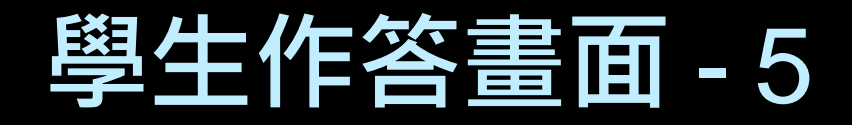

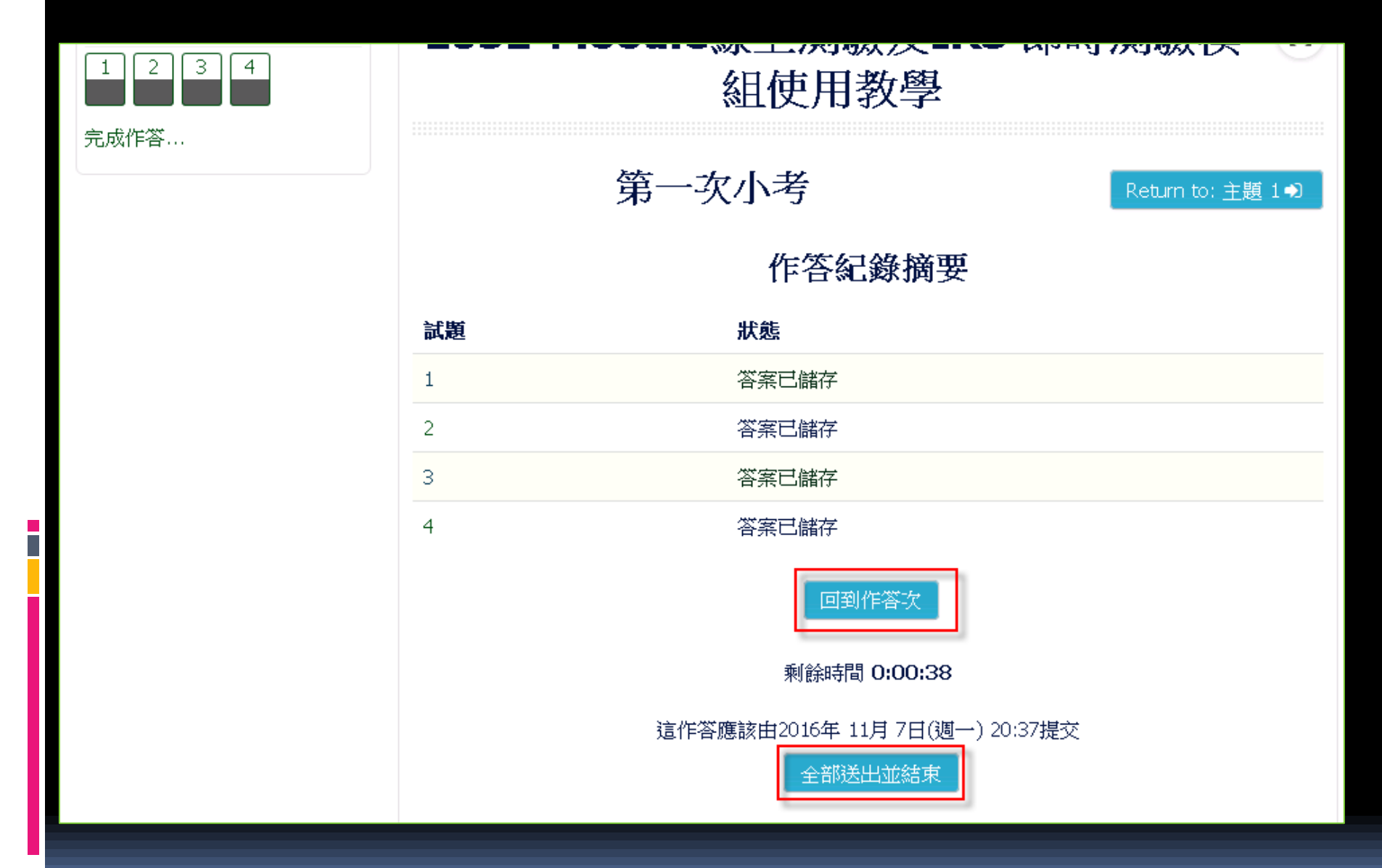

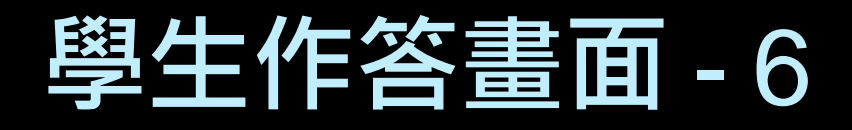

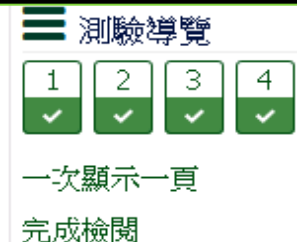

e.<br>D

### 1051-Moodle線上測驗及IRS 即時測驗模 組使用教學

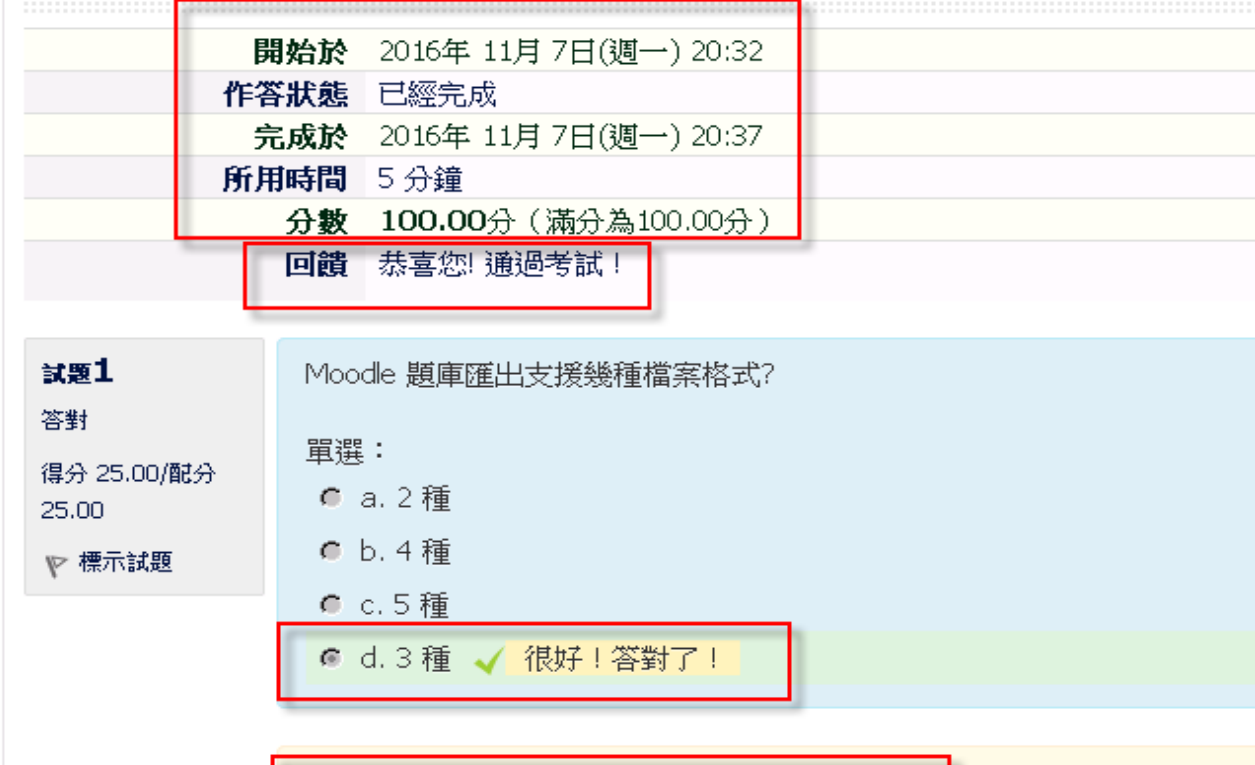

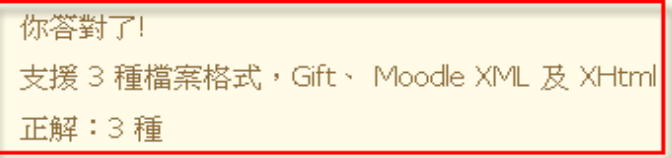

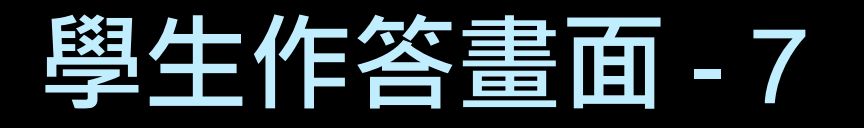

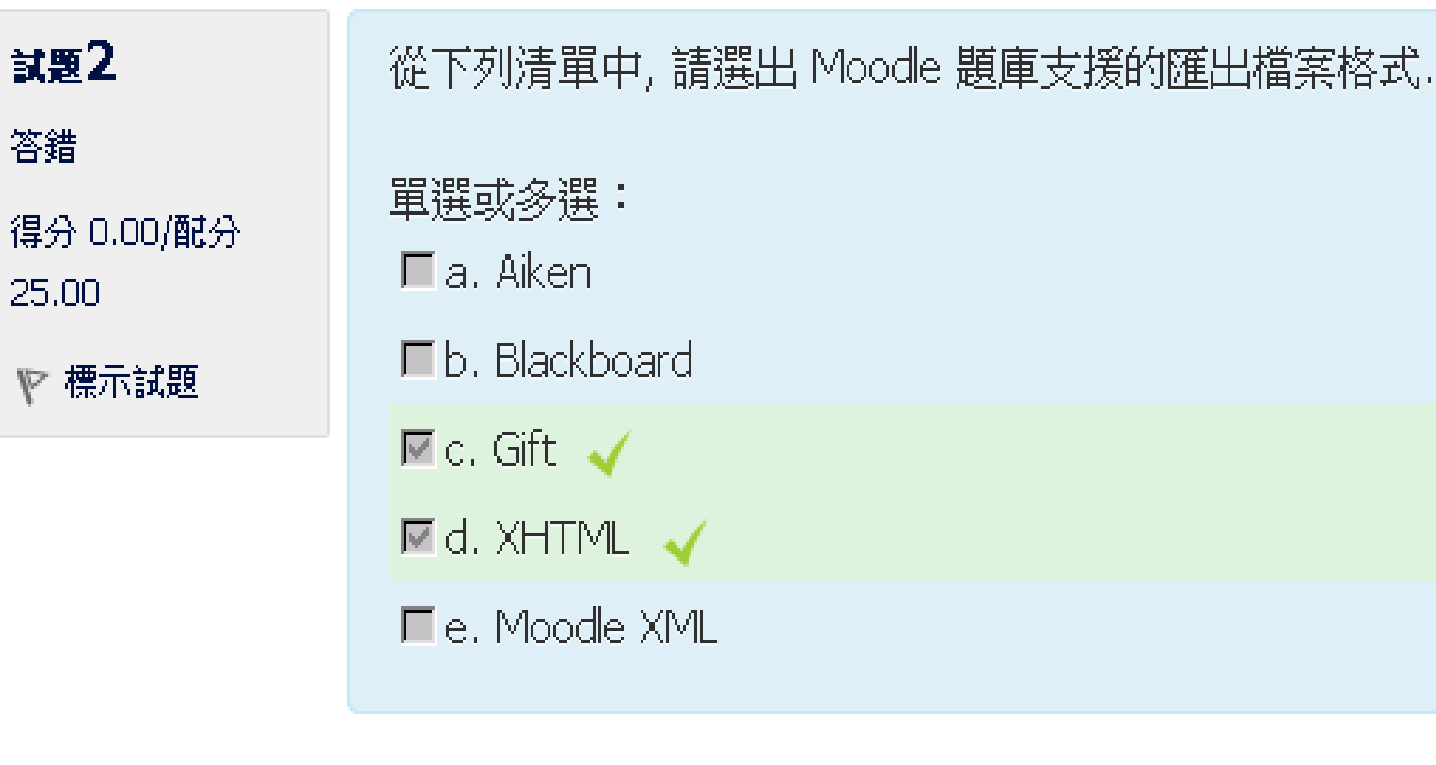

你答錯了! 正解: Moodle XML, Gift, XHTML

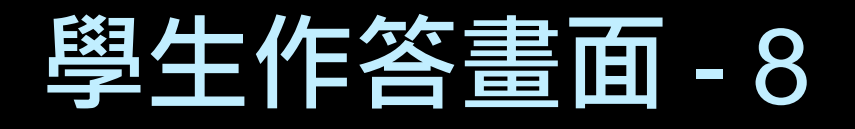

試題4 部分答對 得分 16.67/配分 25.00

☞ 標示試題

從下列清單中,請選出 Moodle 題庫支援的匯出檔案格式..

單選或多選:

- $\Box$  a. Aiken
- □ b. Moodle XML
- $\blacksquare$  c. XHTML  $\blacktriangleleft$
- $\blacksquare$  d. Gift  $\blacktriangleleft$
- $\blacksquare$  e. Blackboard

你的答案是部分答對 你答對了 2題。 正解:Gift, Moodle XML, XHTML

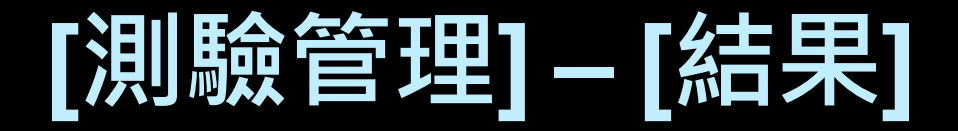

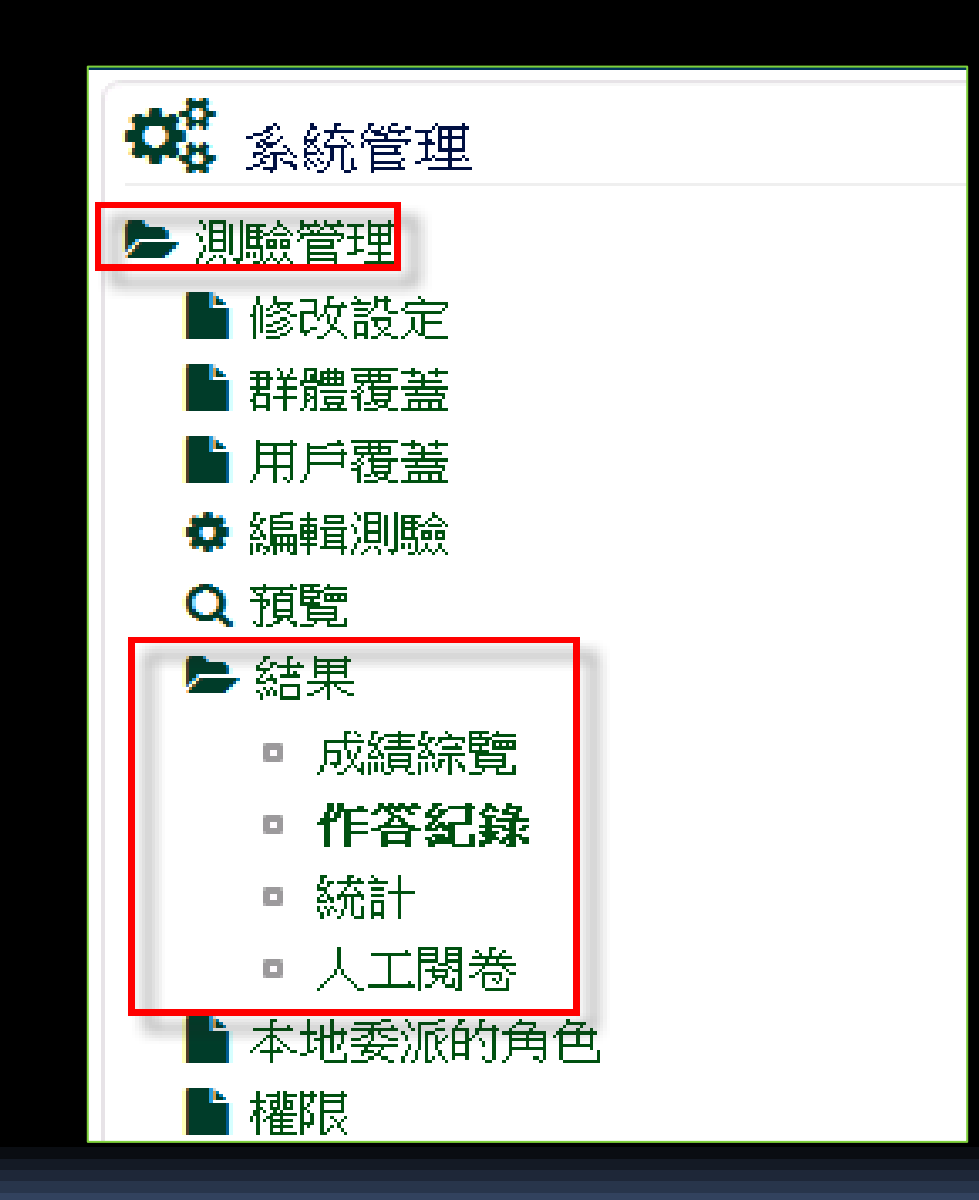

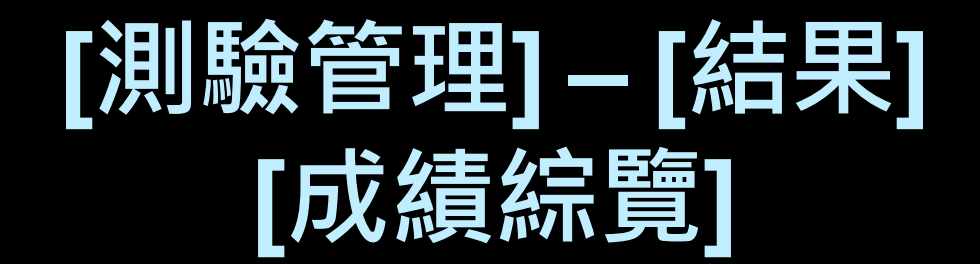

試跑一次完整的重新計分 全部重新計分

本測驗每位只能作答一次

下載

 $\vert \cdot \vert$ 微軟試算表Excel檔案(.xlsx) 下載資料表的資料如同

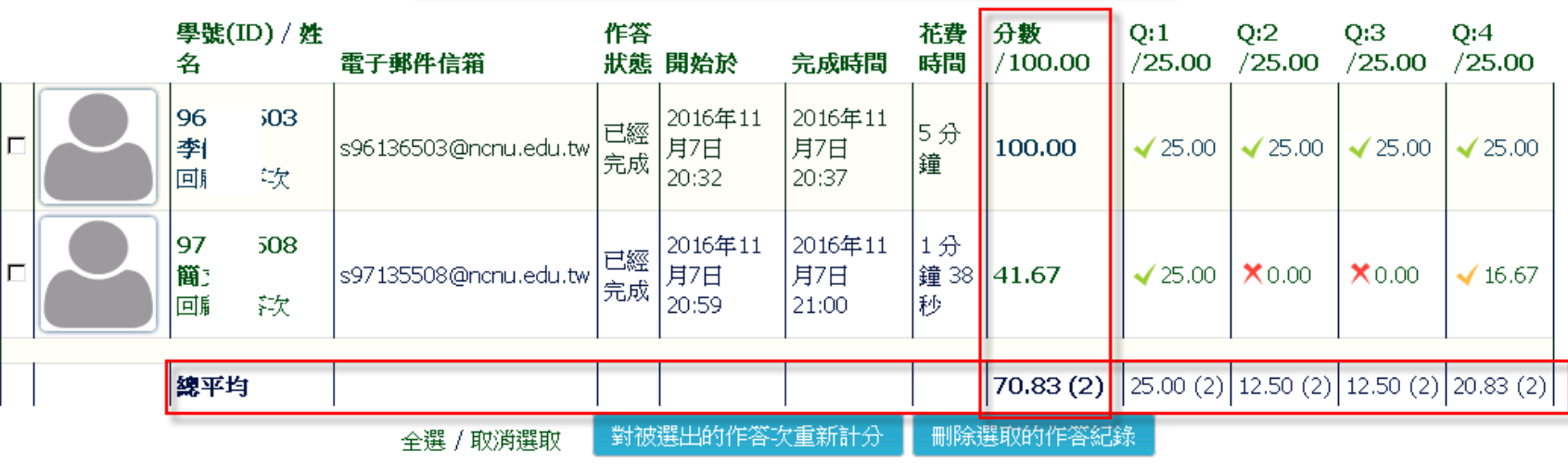

### **[測驗管理] – [結果] 全部學生所做出的分數全距**

#### 全部學生所做出的分數全距

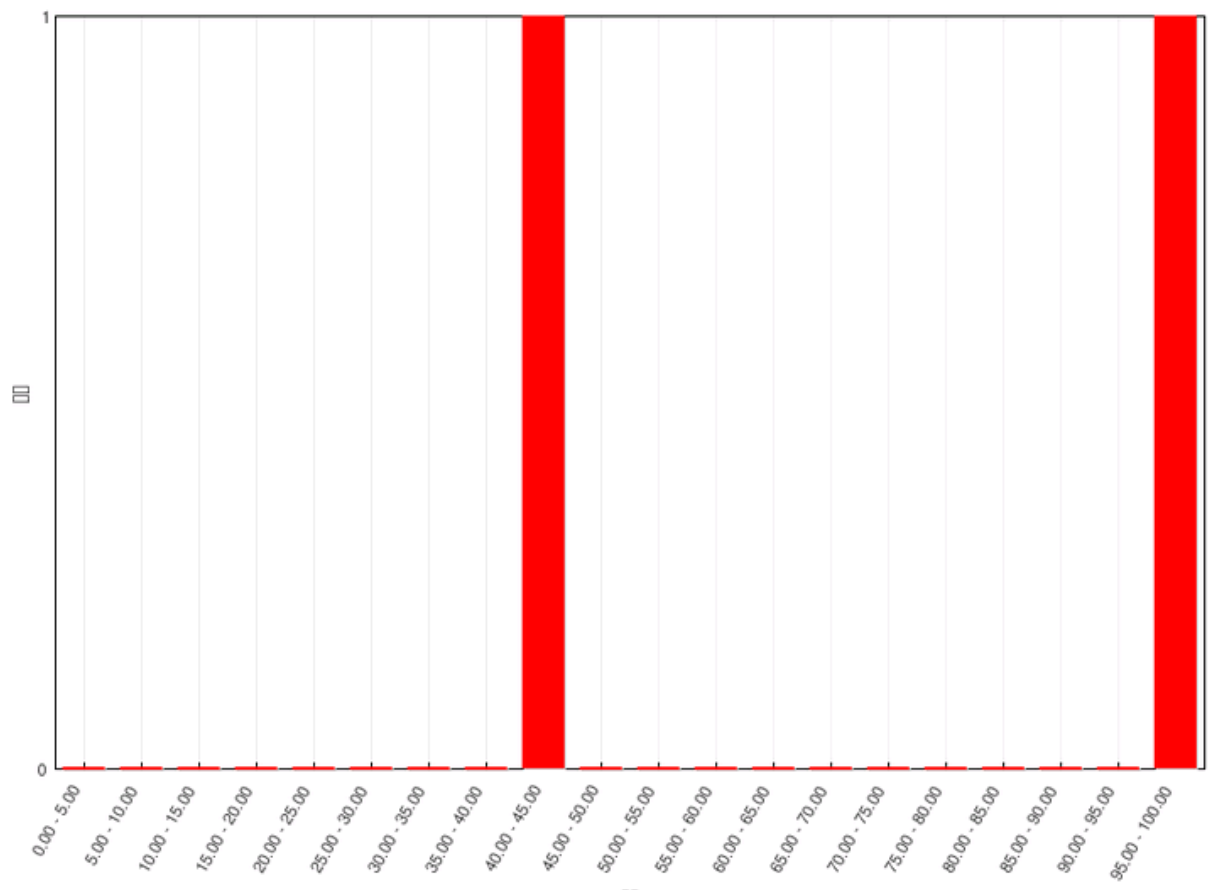

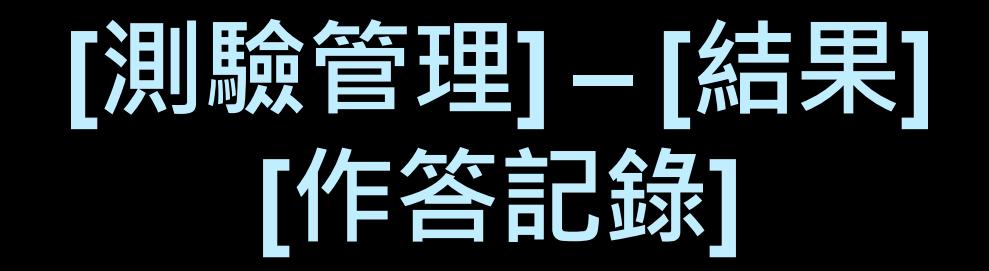

下載

 $\overline{\mathbf{v}}$ 

以逗點分隔的數據檔(.cvs) 下載資料表的資料如同

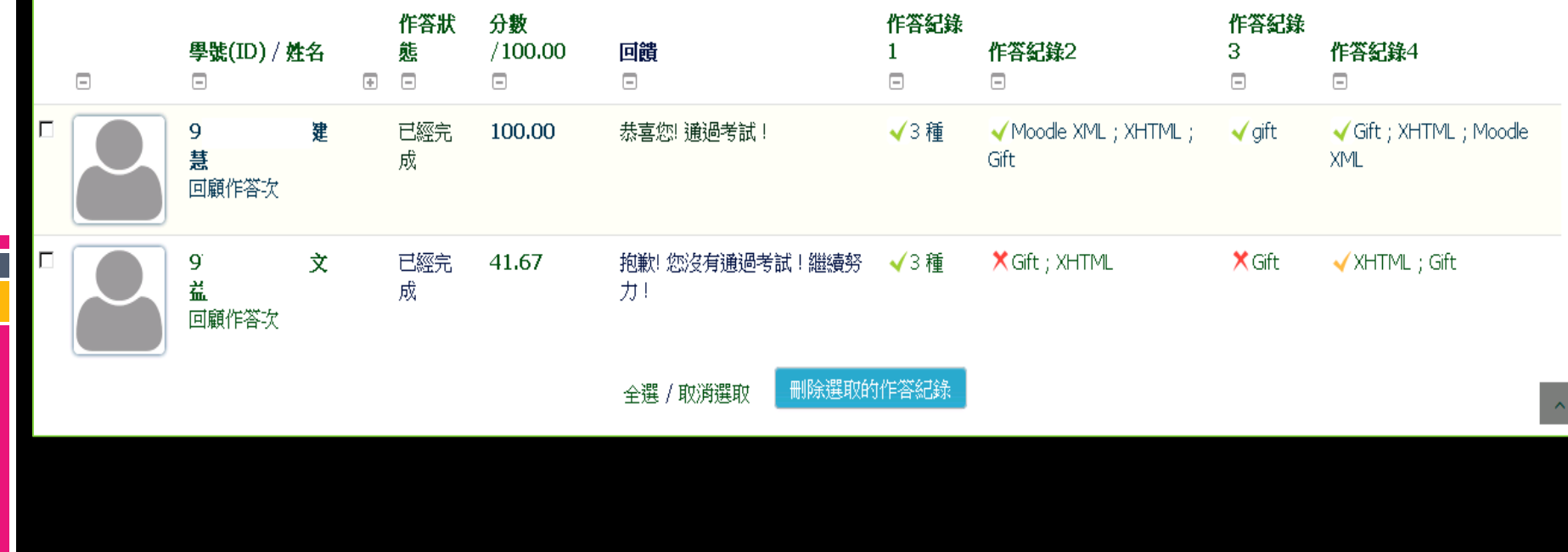

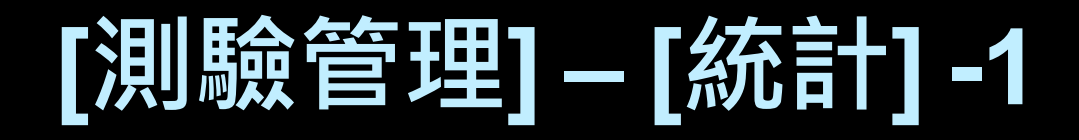

#### 測驗卷資訊

i

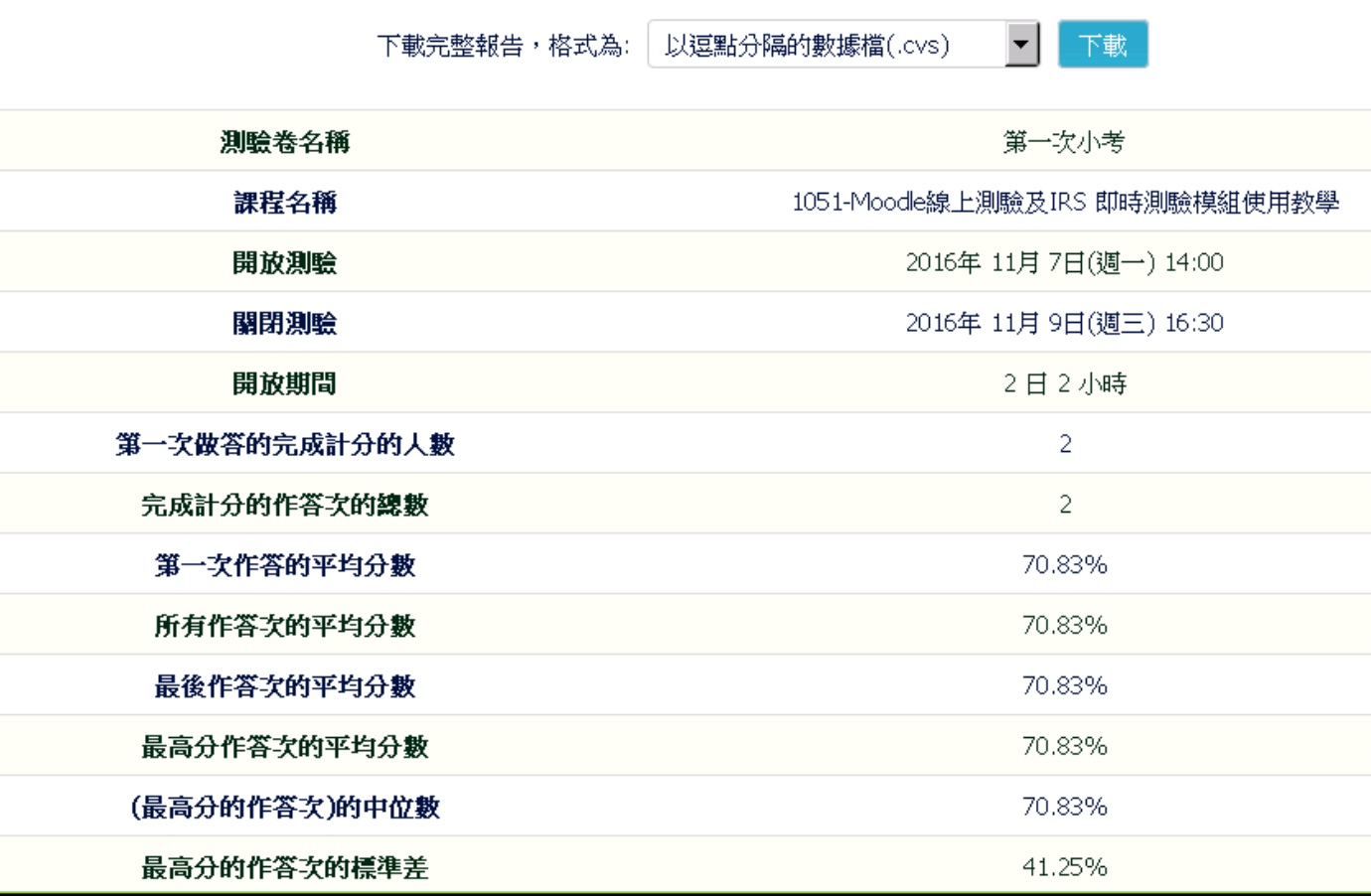

# **[測驗管理] – [統計] - 2**

### 測驗結構分析

e.<br>D

下載資料表的資料如同

以逗點分隔的數據檔(.cvs)

下載

 $\blacktriangledown$ 

成选 ić Si

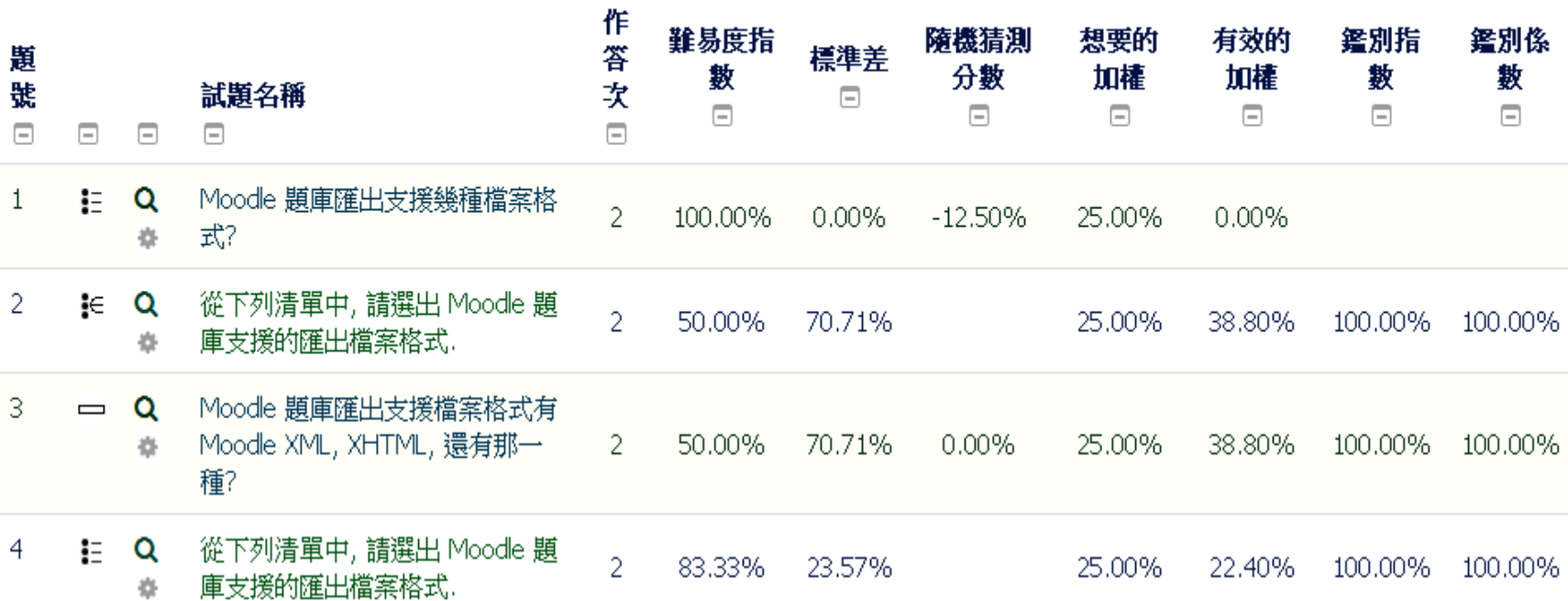